#### **Congratulations !**

The **90-C** is a precision portable Conductivity, TDS and Temperature logger.

Despite its impressive list of features, the **90-C** is a breeze to operate. This manual has been designed to help you get started, and also contains some handy application tips. If at any stage you require assistance, please contact either your local TPS representative or the TPS factory in Brisbane.

The manual is divided into the following sections:

#### 1. **Table of Contents**

Each major section of the handbook is clearly listed. Sub-sections have also been included to enable you to find the information you need at a glance.

#### 2. **Introduction**

The introduction has a diagram and explanation of the display and controls of the **90-C**. It also contains a full listing of all of the items that you should have received with unit. Please take the time to read this section, as it explains some of items that are mentioned in subsequent sections.

#### 3. **Main Section**

The main section of the handbook provides complete details of the **90-C**, including operating modes, calibration, troubleshooting, specifications, and warranty terms.

#### 4. **Appendices**

Appendices containing background information and application notes are provided at the back of this manual.

TPS Pty Ltd 4 Jamberoo Street Springwood, Brisbane, Australia, 4127 Phone : (07) 32 900 400 International : 61 7 32 900 400 Fax : (07) 3808 4871 International : 61 7 3808 4871 E-mail : tps@tps.com.au Web Site : www.tps.com.au

**90-C Conductivity, TDS, Temperature Logger**  Date : 02-Mar-2006 Author : AB Version : 6.02

# **Contents**

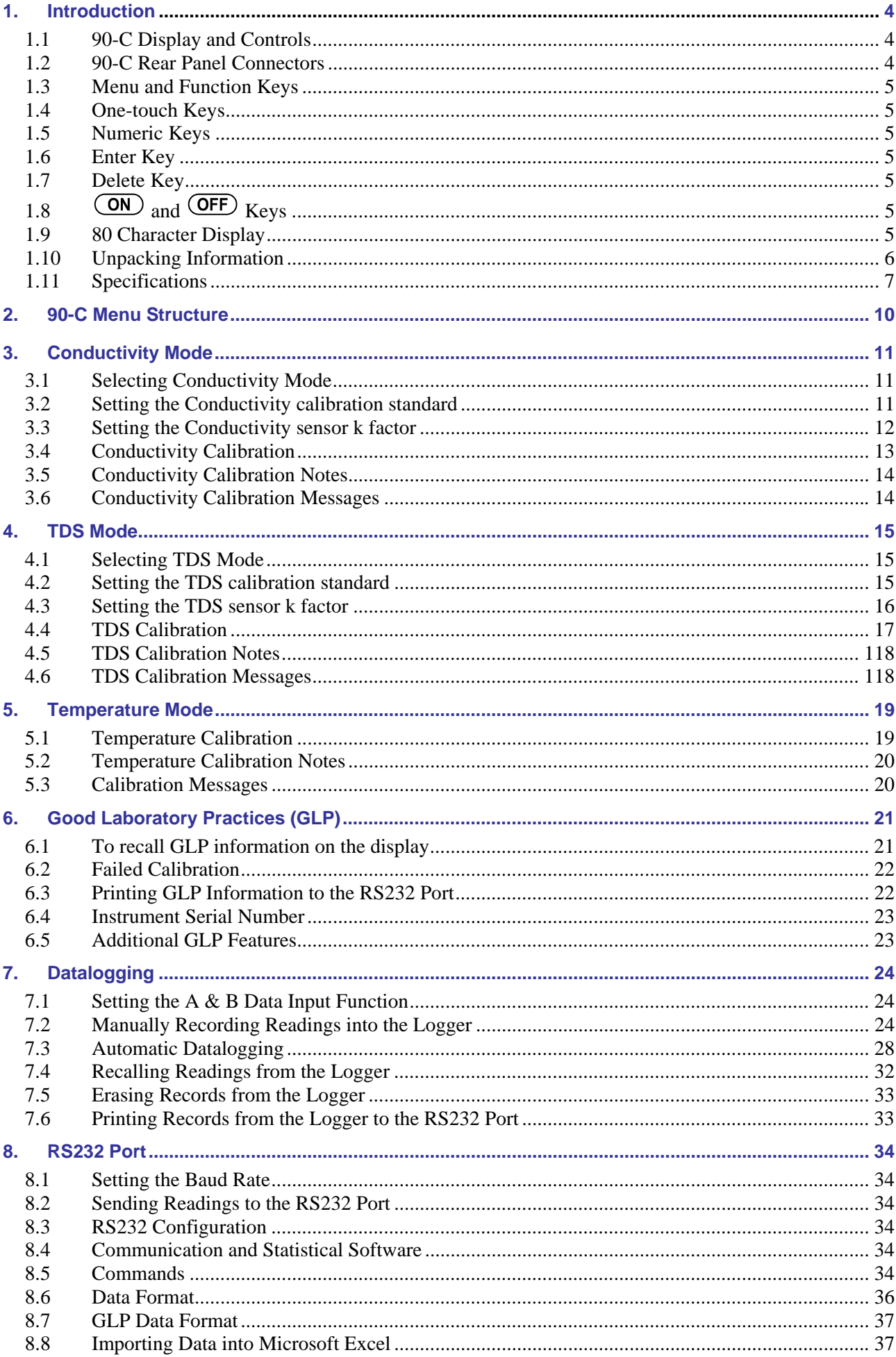

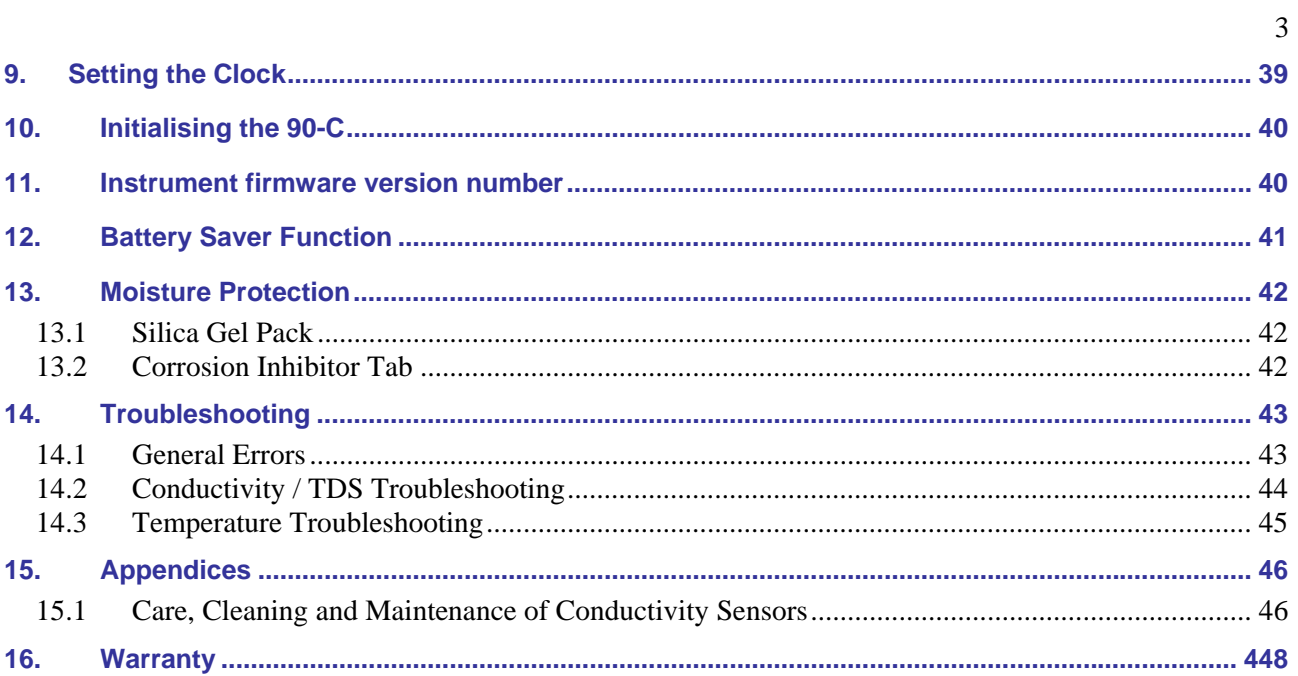

#### 4

## **1. Introduction**

## **1.1 90-C Display and Controls**

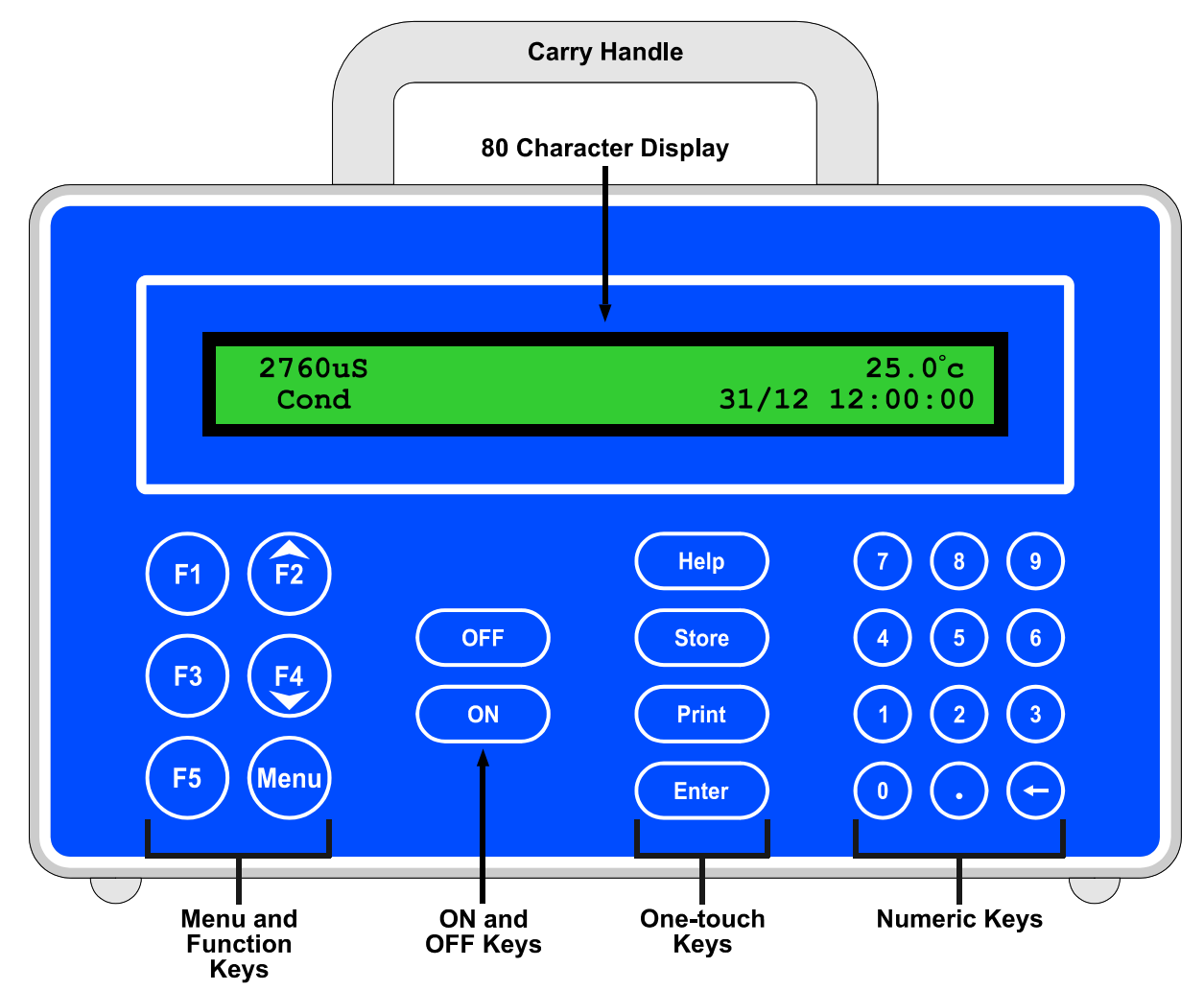

#### **1.2 90-C Rear Panel Connectors**

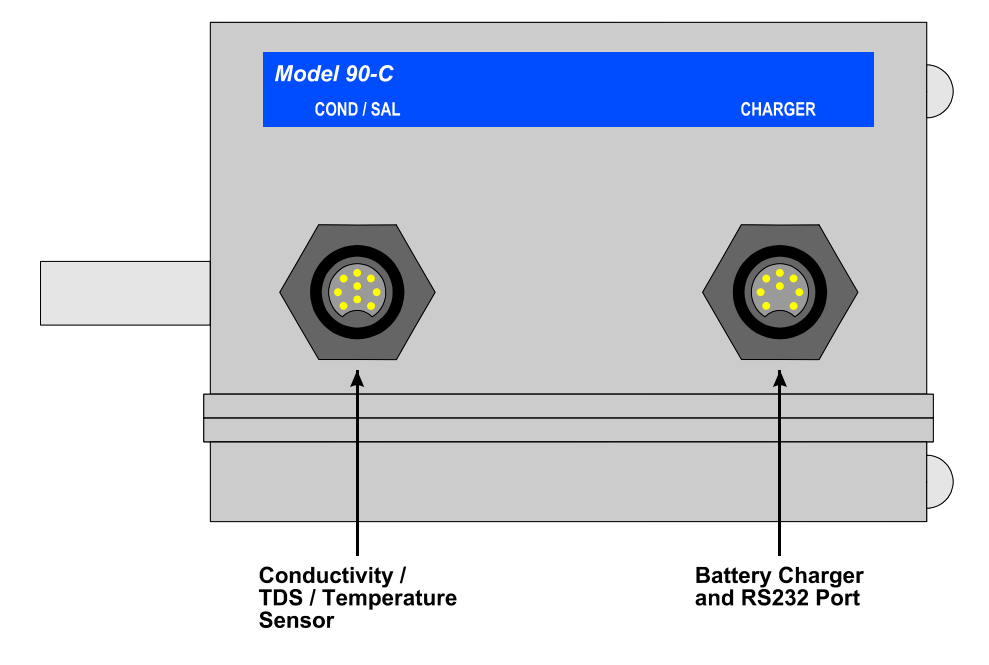

### **1.3 Menu and Function Keys**

Press the  $\Theta$  to  $\Theta$  function keys to select desired options within the menu system.

Additionally, these keys perform the following function directly in normal measurement mode…

 : Press to start automatic datalogging in the Sampling Period and Duration mode. See section 7.3.3.

#### **1.4 One-touch Keys**

- : Press to obtain context-sensitive help messages. This function is disabled within menus.
- : Press to record readings into the Logger. See section 7.
- (Print): Press to transmit current reading plus date and time to the RS232 port. See section 8.2.
- (Enter): Press the (Enter) key to accept default values or those entered on the Numeric Keypad.

#### **1.5 Numeric Keys**

Used to enter values during set-up and calibration. A negative sign and decimal point are provided.

#### **1.6 Enter Key**

Press the **Enter** key to accept default values or those entered on the Numeric Keypad.

## **1.7 Delete Key**

Press the  $\Theta$  key to make corrections to values entered on the Numeric Keypad.

## 1.8  $\overline{\text{ON}}$  and  $\overline{\text{OFF}}$  Keys

Press the relevant key to switch the **90-C** on and off as required.

#### **1.9 80 Character Display**

80 character alphanumeric display with user-friendly menu and context-sensitive help system. Shows Conductivity/TDS, Temperature, Date and Time simultaneously.

## 6

## **1.10 Unpacking Information**

Before using your new **90-C**, please check that the following accessories have been included:

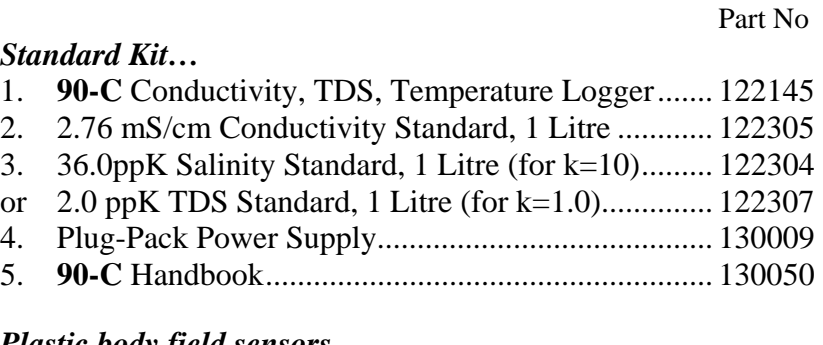

#### *Plastic body field sensors…*

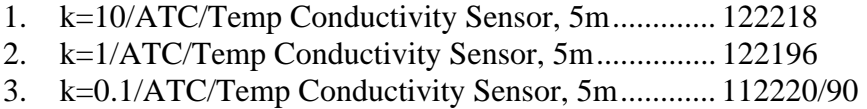

#### *Glass body lab sensors…*

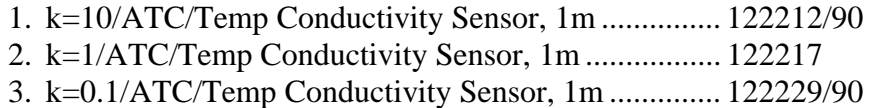

## *Options…*

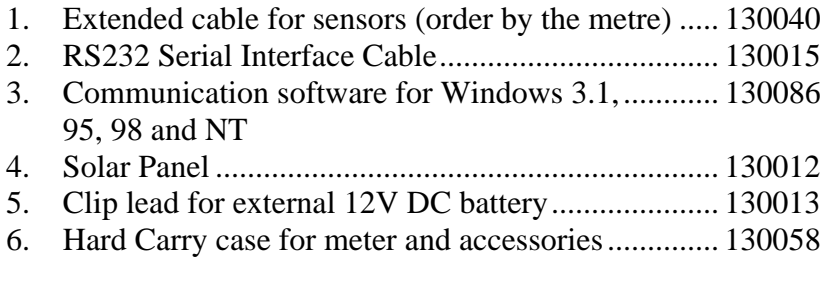

#### *Spares…*

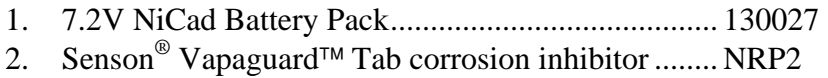

### **1.11 Specifications**

### *1.11.1 Conductivity*

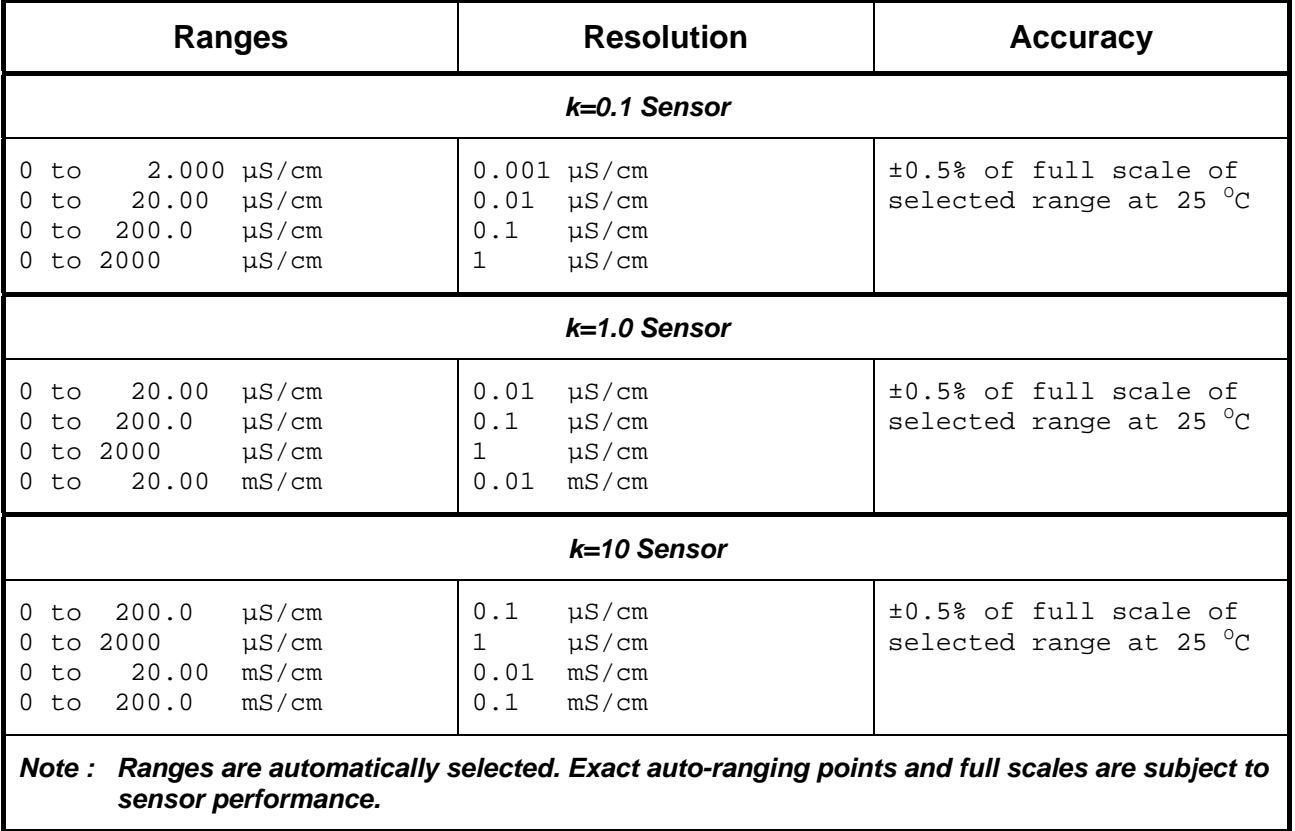

**Sensor Type** ............................................Ryton® plastic body with two platinised platinum plates with in-built ATC. **Temperature Compensation** .................Automatic, 0 to 100 <sup>O</sup>C (standard Conductivity sensor is limited to  $60\,^{\circ}\text{C}$ ) **Calibration**..............................................Automatic zero and span calibration

**Sensor Span Range** ................................±25% of nominal k factor

# *1.11.2 TDS*

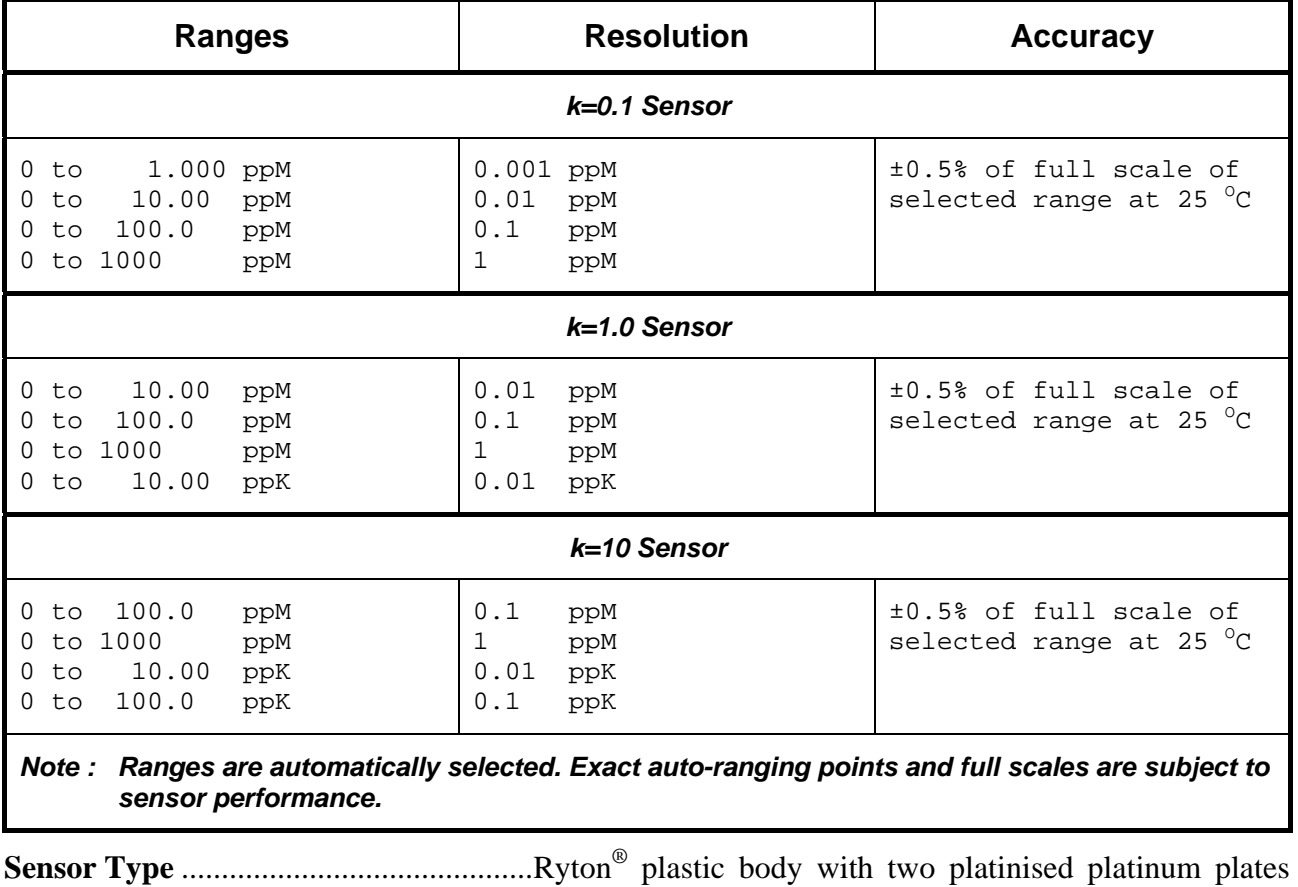

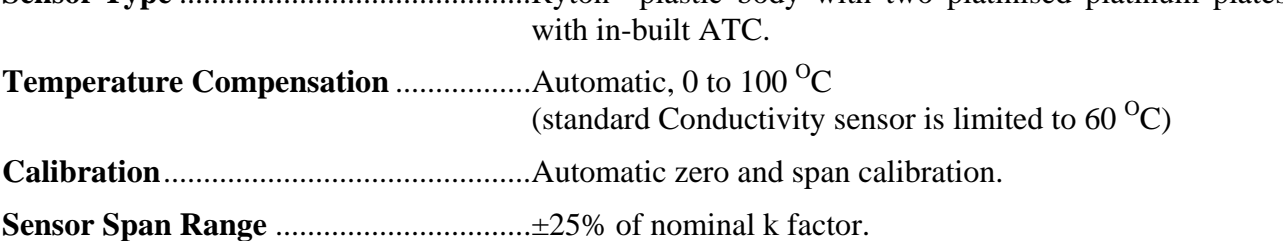

# *1.11.3 Temperature*

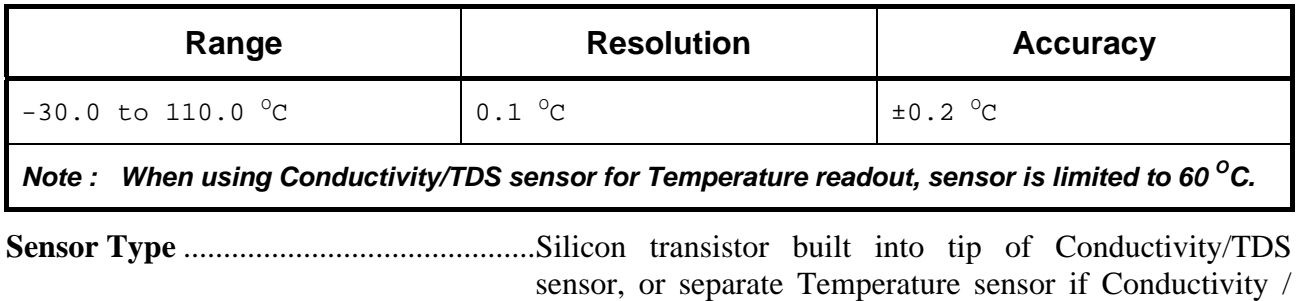

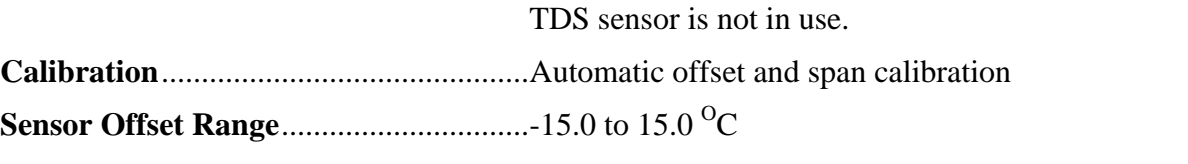

**Sensor Span Range** ................................93 to 107 %

8

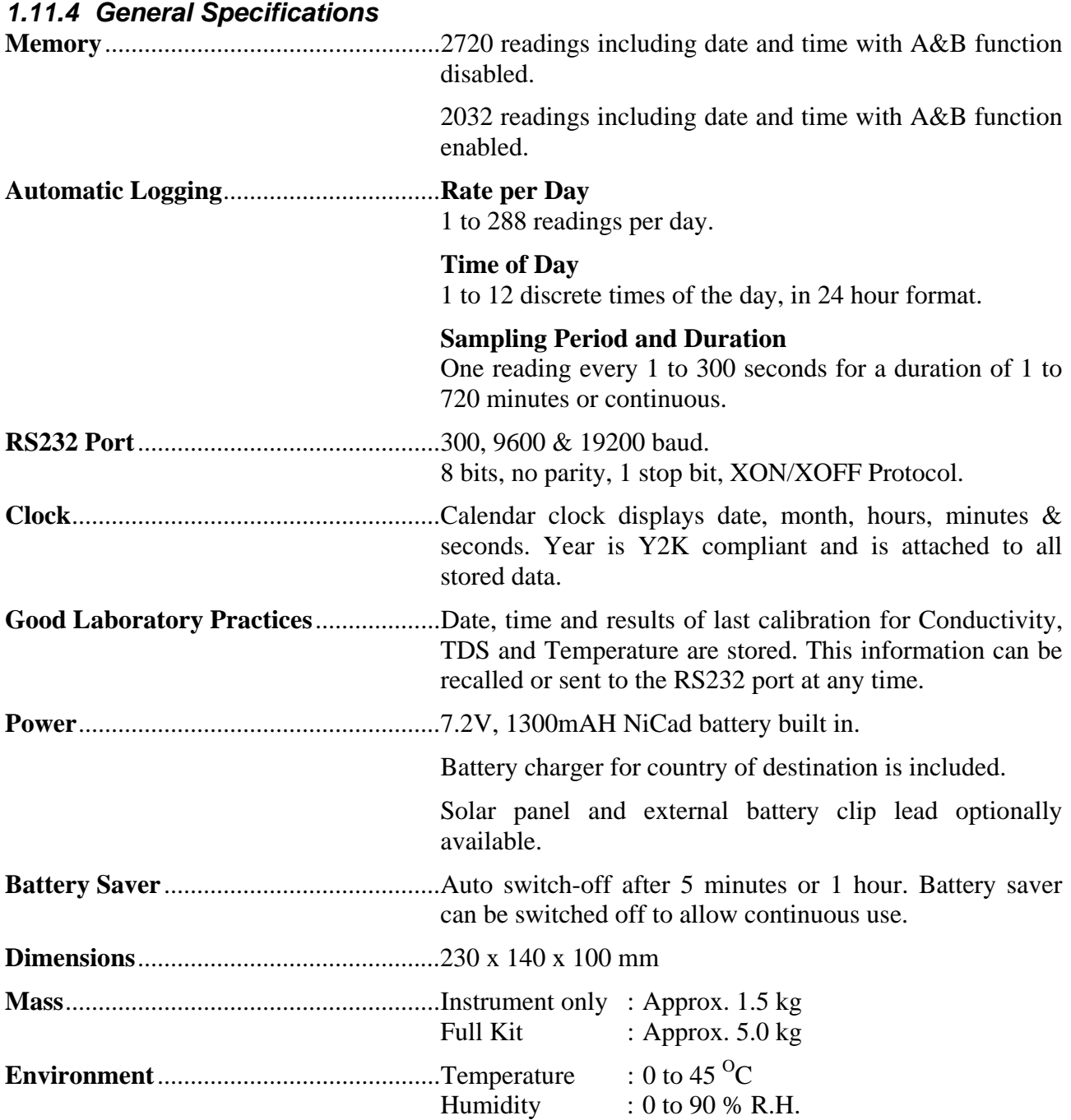

9

# **2. 90-C Menu Structure**

A detailed breakdown of the menu system of the **90-C** is shown below. This diagram provides a quick reference for the menu functions available for the **90-C**.

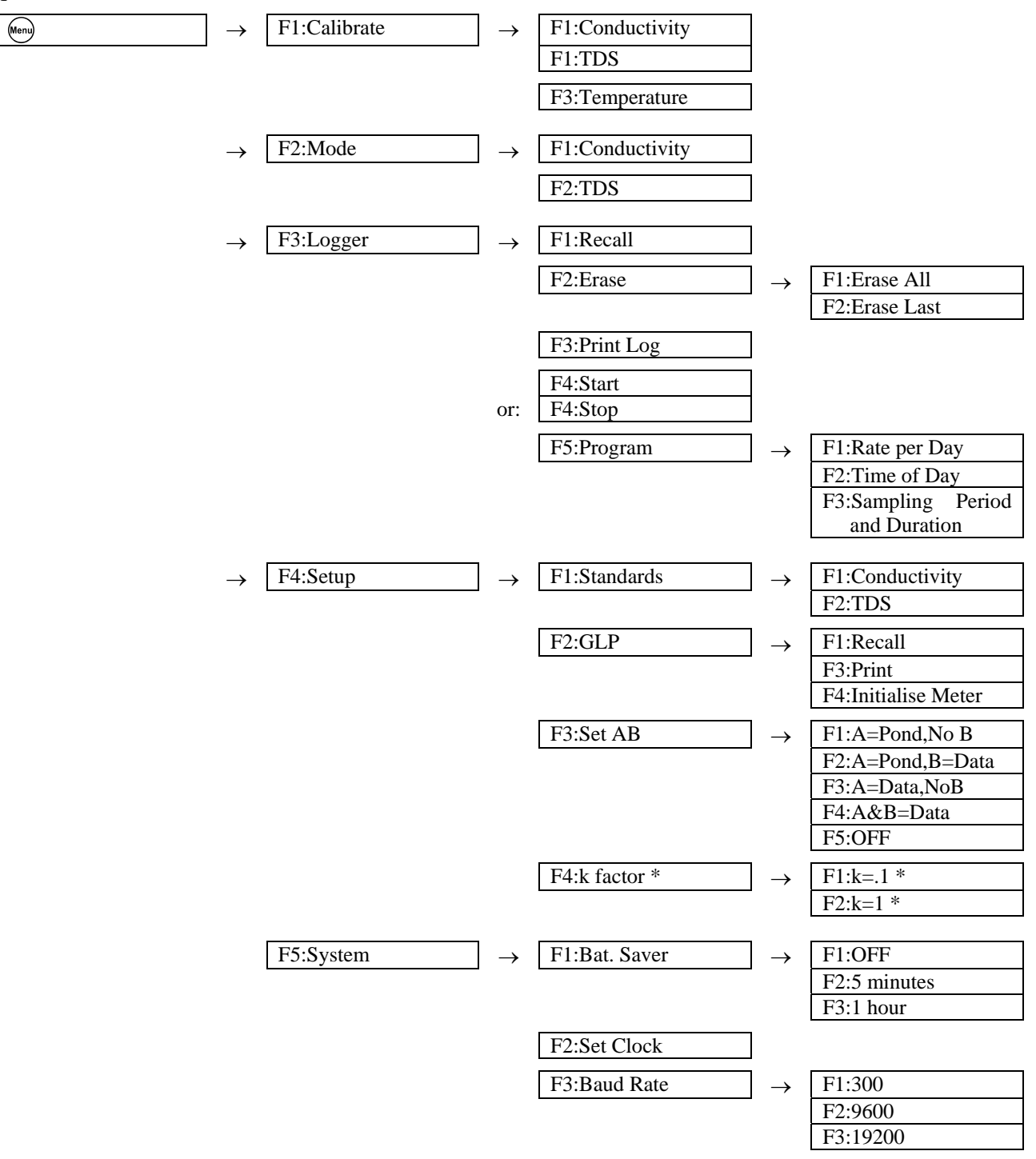

\* This function not available when a TPS k=10 sensor is connected.

## **3. Conductivity Mode**

## **3.1 Selecting Conductivity Mode**

- 1. Select Conductivity Mode ( Men) → **F2:Mode** → **F1: Conductivity**).
- 2. The **90-C** now proceeds to Conductivity measurement mode. Note that a " ∗ " is shown in place of the decimal point until a successful calibration has been performed (see section 3.4).

## **3.2 Setting the Conductivity calibration standard**

## *The factory default for this item is 2.76mS/cm. If this is satisfactory, go directly to section 3.3.*

1. Select the Conductivity Standard entry

```
( → F4:Setup → F1:Standards → F1:Conductivity).
```
The following screen is now displayed…

**Conductivity Standard:2760 uS Range 20uS/cm to 2000mS/cm** 

- 2. Type in the value of the Conductivity standard that is to be used for calibration, including the decimal point. Use the  $\binom{M\text{end}}{K}$  key to make any corrections.
- 3. Press  $\xi_{\text{new}}$  to save the value of the standard solution.

Alternatively, press  $\xi_{\text{t}}$  to quit without changing the current setting.

4. The **90-C** will now ask you to enter the units for the Conductivity standard…

```
Conductivity Standard:2760 
Select Units F1:uS/cm F2:mS/cm
```
Press  $\Theta$  to set the Conductivity Standard as  $\mu$ S/cm.

Press  $\widehat{E}$  to set the Conductivity Standard as mS/cm.

5. The Conductivity standard is now programmed for use at calibration.

## **3.3 Setting the Conductivity sensor k factor**

The **90-C** automatically recognises a k=10 sensor. If a k=10 sensor is being used, go directly to section 3.4.

The **90-C** does not automatically recognise  $k=0.1$  or  $k=1$  sensors. When a  $k=0.1$  or  $k=1$  sensor is used, the **90-C** must be set to the correct k factor before use.

To select a  $k=0.1$  or  $k=1$  sensor...

- 1. Select k factor entry  $\begin{array}{ccc} \text{(New)} \rightarrow \text{F4:Setup} \rightarrow \text{F4:k factor} \end{array}$
- 2. The k factor entry screen is now displayed…

```
Select nominal k factor, 
 F1:k=.1 >F2:k=1
```
The arrow indicates the current selection.

Press  $\Theta$  if a k=0.1 sensor is being used.

Press  $\Theta$  if a k=1 sensor is being used.

Press  $\lim_{n \to \infty}$  to quit without changing the current setting.

### **Notes**

- 1. The manual k factor selection is kept in memory when the meter is switched off.
- 2. The manual k factor selection is reset to  $k=1$  during initialisation.
- 3. The **90-C** will always automatically recognise a k=10 sensor, regardless of the manual k factor selection.
- 4. Calibration settings for k=0.1, k=1 and k=10 sensors are NOT stored separately.

The **90-C** requires re-calibration when a new k factor sensor is connected.

#### 12

#### **3.4 Conductivity Calibration**

Before attempting a Conductivity calibration, ensure that the **90-C** has been set up correctly according to sections 3.1 to 3.3.

- 1. Plug the Conductivity sensor into the **Cond/Sal** socket.
- 2. Rinse the Conductivity sensor in distilled water. Shake off as much water as possible. Blot the outside of the sensor dry. DO NOT BLOT THE ELECTRODE WIRES.

#### **Zero Calibration**

- 3. Let the sensor dry in air.
- 4. Select Conductivity Calibration ( → **F1:Calibrate** → **F1:Conductivity**).
- 5. The **90-C** will recognise the low conductivity signal and attempt a Zero calibration. For example…

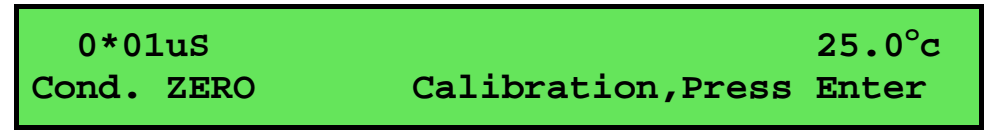

6. When the reading has stabilised at or near zero, press  $\overline{\text{Enter}}$  to calibrate or  $\text{New}$  to quit. The " \* " will not be removed after a zero calibration.

#### **Standard Calibration**

7. Place the Conductivity sensor into a sample of Conductivity standard. Ensure that it is immersed correctly, as per the diagram below.

**DO NOT** place the sensor directly into the bottle of standard. Discard the used sample of standard after use.

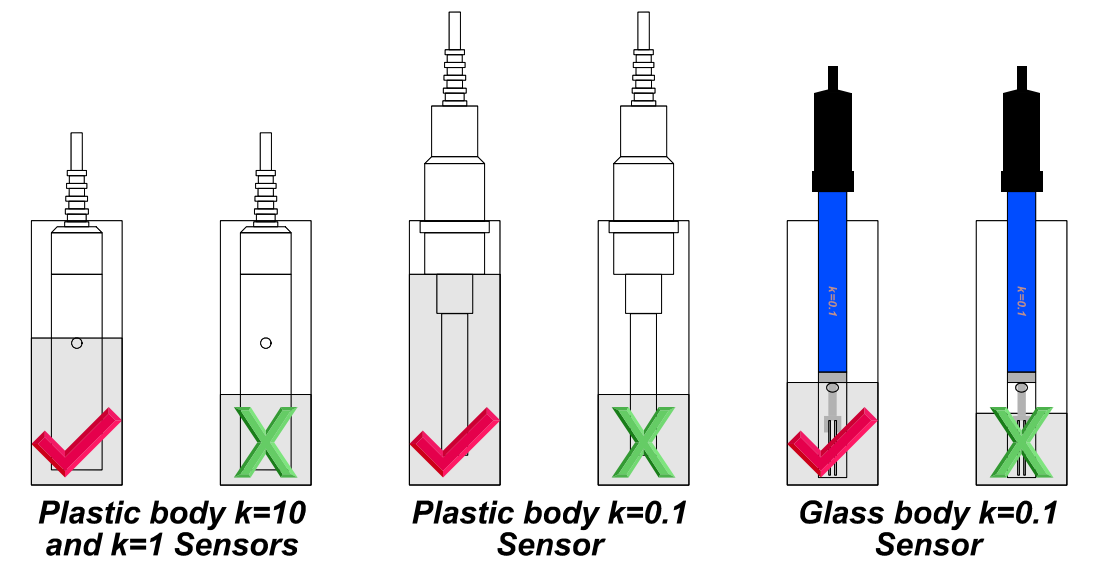

8. Select Conductivity Calibration  $(\begin{matrix} \mathbb{R}^m \\ \end{matrix} \rightarrow \mathbf{F1:}$ Calibrate  $\rightarrow \mathbf{F1:}$ Conductivity). The calibration screen will be displayed with the Conductivity standard to be used. For example…

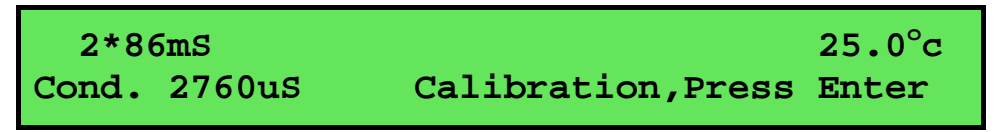

- 9. When the reading has stabilised, press  $\overline{\text{Enter}}$  to calibrate. The " \* " will now be replaced by a decimal point if calibration was successful.
- 10. The **90-C** is now calibrated for Conductivity and is ready for use in this mode.

Ensure that the sensor is immersed at least as deeply as per the diagram in step 7 for all sample measurements.

### **3.5 Conductivity Calibration Notes**

- 1. A Zero calibration should be performed at least monthly. In low conductivity applications (where a zero error is particularly significant), a zero calibration may have to be done weekly.
- 2. A Standard calibration should be performed at least weekly. Of course, more frequent calibration will result in greater confidence in results.
- 3. Conductivity and TDS calibration data is stored separately in memory. Ensure that the **90-C** has been correctly calibrated for the mode in which it will be used. The **90-C** does not require re-calibration when alternating between Conductivity and TDS modes, providing the instrument has been correctly calibrated for each mode on the k factor sensor to be used.
- 4. All calibration information is retained in memory when the **90-C** is switched off. This information can be recalled or printed later using the GLP function (see section 6).
- 5. The **90-C** displays the value of the standard to which it will attempt to calibrate. Ensure that the standard value displayed corresponds to the standard that you are using. Alter the Standards set-up if necessary (see section 3.2).
- 6. Calibration settings for  $k=0.1$ ,  $k=1$  and  $k=10$  sensors are NOT stored separately.

The **90-C** requires re-calibration when a new k factor sensor is connected.

#### **3.6 Conductivity Calibration Messages**

1. If a Zero Calibration has been successfully performed, the **90-C** will display the following message…

 $25.0^{\circ}c$ 

```
 0.00uS 25.0o
Calibration OK, Zero=0.01uS
```
2. If a Standard Calibration has been successfully performed, the **90-C** will display the following message and the calculated k factor of the sensor. For example…

```
 2.76mS 25.0o
                          25.0^{\circ}cCalibration OK, k=0.99
```
3. If a Standard Calibration has failed, the **90-C** will display the following message and the calculated k factor of the sensor. For example…

**Calibration Failure. Check STD=2760uS/cm k=3.64, Exceeds Limit** 

#### **Notes**

1. The allowable k factor range is  $+\frac{25}{6}$  of nominal. This range is ample to allow for correctly functioning Conductivity sensors. If calibration fails due to the k factor being outside these limits, then please consult the Troubleshooting guide (section 14.2) for possible remedies.

## **4. TDS Mode**

### **4.1 Selecting TDS Mode**

- 1. Select TDS Mode  $(\bullet\rightarrow$  **F2:Mode**  $\rightarrow$  **F2:TDS**).
- 2. The **90-C** now proceeds to TDS measurement mode. Note that a " ∗ " is shown in place of the decimal point until a successful calibration has been performed (see section 4.4).

## **4.2 Setting the TDS calibration standard**

## *The factory default for this item is 36.00 ppK. If this is satisfactory, go directly to section 4.3.*

1. Select the TDS Standard entry

```
( → F4:Setup → F1:Standards → F2:TDS).
```
The following screen is now displayed…

**TDS Standard:36.00ppK Range 20 ppM to 500 ppK** 

- 2. Type in the value of the TDS standard that is to be used for calibration, including the decimal point. Use the  $\bigoplus$  key to make any corrections.
- 3. Press (*Enter*) to save the value of the standard solution.

Alternatively, press  $\binom{m}{k}$  to quit without changing the current setting.

4. The **90-C** will now ask you to enter the units for the TDS standard…

**TDS Standard:36.00 Select Units F1:ppM F2:ppK** 

Press  $\Theta$  to set the TDS Standard as ppM (parts per Million).

Press  $\widehat{P}$  to set the TDS Standard as ppK (parts per Thousand).

5. The TDS standard is now programmed for use at calibration.

## **4.3 Setting the TDS sensor k factor**

The **90-C** automatically recognises a k=10 sensor. If a k=10 sensor is being used, go directly to section 4.4.

The **90-C** does not automatically recognise  $k=0.1$  or  $k=1$  sensors. When a  $k=0.1$  or  $k=1$  sensor is used, the **90-C** must be set to the correct k factor before use.

To select a  $k=0.1$  or  $k=1$  sensor...

- 1. Select k factor entry  $\begin{array}{ccc} \text{(New)} \rightarrow \text{F4:Setup} \rightarrow \text{F4:k factor} \end{array}$
- 2. The k factor entry screen is now displayed…

```
Select nominal k factor, 
 F1:k=.1 >F2:k=1
```
The arrow indicates the current selection.

Press  $\Theta$  if a k=0.1 sensor is being used.

Press  $\widehat{E}$  if a k=1 sensor is being used.

Press  $\overset{\text{(non)}}{=}$  to quit without changing the current setting.

#### **Notes**

- 1. The manual k factor selection is kept in memory when the meter is switched off.
- 2. The manual k factor selection is reset to  $k=1$  during initialisation.
- 3. The **90-C** will always automatically recognise a k=10 sensor, regardless of the manual k factor selection.
- 4. Calibration settings for k=0.1, k=1 and k=10 sensors are NOT stored separately.

The **90-C** requires re-calibration when a new k factor sensor is connected.

#### 16

#### **4.4 TDS Calibration**

Before attempting a TDS calibration, ensure that the **90-C** has been set up correctly according to sections 4.1 to 4.3.

- 1. Plug the TDS sensor into the **Cond/Sal** socket.
- 2. Rinse the TDS sensor in distilled water. Shake off as much water as possible. Blot the outside of the sensor dry. DO NOT BLOT THE ELECTRODE PLATES.

#### **Zero Calibration**

- 3. Let the sensor dry in air.
- 4. Select TDS Calibration ( → **F1:Calibrate** → **F1:TDS**).
- 5. The **90-C** will recognise the low TDS signal and attempt a Zero calibration. For example…

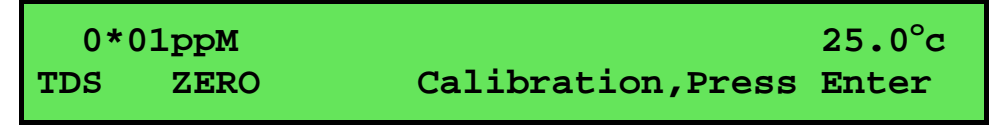

6. When the reading has stabilised at or near zero, press  $\overline{\mathsf{Enter}}$  to calibrate or  $\overline{\mathsf{版}}$  to quit. The "  $*$  " will not be removed after a zero calibration.

#### **Standard Calibration**

7. Place the TDS sensor into a sample of TDS standard. Ensure that it is immersed correctly, as per the diagram below.

**DO NOT** place the sensor directly into the bottle of standard. Discard the used sample of standard after use.

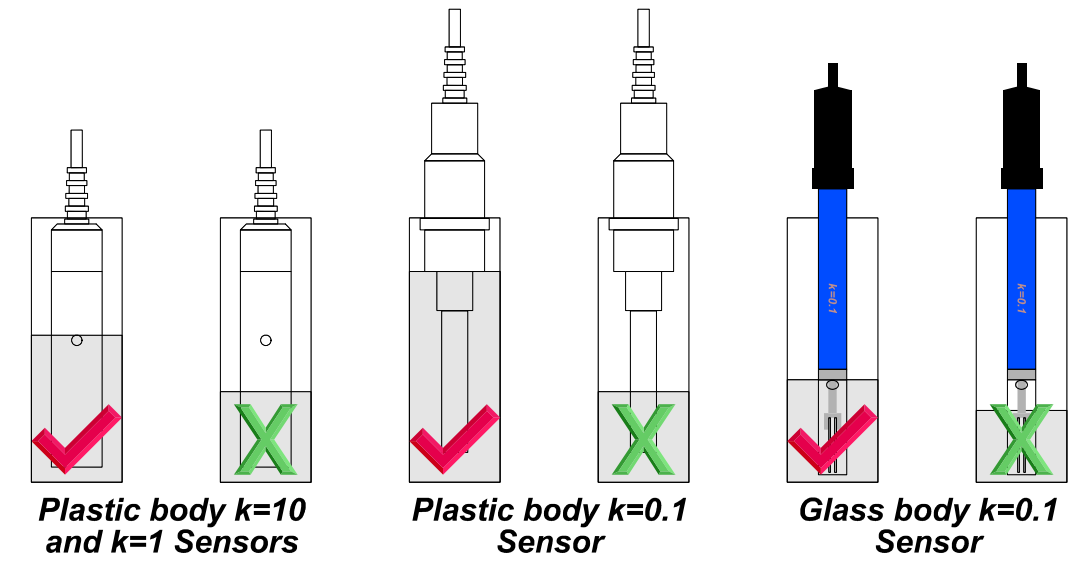

8. Select TDS Calibration  $(\bullet\rightarrow$  **F1:Calibrate**  $\rightarrow$  **F1:TDS**). The calibration screen will be displayed with the TDS standard to be used. For example…

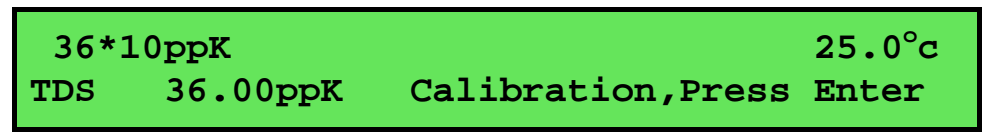

- 9. When the reading has stabilised, press  $\overline{\text{Enter}}$  to calibrate. The " \* " will now be replaced by a decimal point if calibration was successful.
- 10. The **90-C** is now calibrated for TDS and is ready for use in this mode.

Ensure that the sensor is immersed at least as deeply as per the diagram in step 7 for all sample measurements.

#### **4.5 TDS Calibration Notes**

- 1. A Zero calibration should be performed at least monthly. In low TDS applications (where a zero error is particularly significant), a zero calibration may have to be done weekly.
- 2. A Standard calibration should be performed at least weekly. Of course, more frequent calibration will result in greater confidence in results.
- 3. Conductivity and TDS calibration data is stored separately in memory. Ensure that the **90-C** has been correctly calibrated for the mode in which it will be used. The **90-C** does not require re-calibration when alternating between Conductivity and TDS modes, providing the instrument has been correctly calibrated for each mode on the k factor sensor to be used.
- 4. All calibration information is retained in memory when the **90-C** is switched off. This information can be recalled or printed later using the GLP function (see section 6).
- 5. The **90-C** displays the value of the standard to which it will attempt to calibrate. Ensure that the standard value displayed corresponds to the standard that you are using. Alter the Standards set-up if necessary (see section 4.2).
- 6. Calibration settings for  $k=0.1$ ,  $k=1$  and  $k=10$  sensors are NOT stored separately.

The **90-C** requires re-calibration when a new k factor sensor is connected.

#### **4.6 TDS Calibration Messages**

1. If a Zero Calibration has been successfully performed, the **90-C** will display the following message…

```
 0.00ppM 25.0o
                                                25.0^{\circ}cCalibration OK, Zero=0.01ppM
```
2. If a Standard Calibration has been successfully performed, the **90-C** will display the following message and the calculated k factor of the sensor. For example…

```
 36.00ppK 25.0o
                                                 25.0^\circ cCalibration OK, k=9.90
```
3. If a Standard Calibration has failed, the **90-C** will display the following message and the calculated k factor of the sensor. For example…

```
Calibrate Failure. Check STD=36.00ppK 
k=15.0, Exceeds Limit
```
#### **Notes**

1. The allowable k factor range is  $+\frac{25}{6}$  of nominal. This range is ample to allow for correctly functioning TDS sensors. If calibration fails due to the k factor being outside these limits, then please consult the Troubleshooting guide (section 14.2) for possible remedies.

## **5. Temperature Mode**

There are two Temperature sensors built into the tip of the Conductivity/TDS sensor. The first is used for Automatic Temperature Compensation for Conductivity/TDS readings. The second is used for Temperature readout. It is therefore not necessary to calibrate Temperature before taking Conductivity/TDS measurements.

The decimal point is replaced by a " \* " if the reading is not calibrated.

### **5.1 Temperature Calibration**

- 1. Plug Conductivity/TDS sensor into the **Cond/Sal** socket.
- 2. Switch the meter on.
- 3. Place the sensor into a beaker of room temperature water, alongside a good quality mercury thermometer. Stir the sensor and the thermometer gently to ensure an even temperature throughout the beaker.
- 4. Select Temperature Calibration ( → **F1:Calibrate** → **F3:Temperature**).

The Temperature Calibration screen is now displayed…

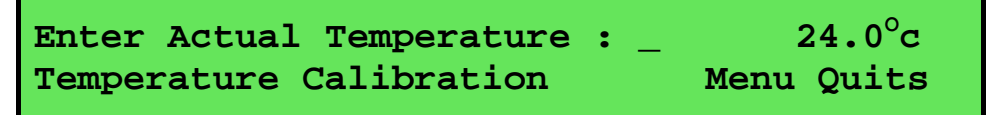

5. The current reading from the sensor is displayed on the far right of the top line.

When this reading has stabilised, use the Numeric Keypad to enter the same temperature as measured by the mercury thermometer.

6. Press the  $\epsilon$  here key to calibrate the temperature readout.

Alternatively, press the  $\Box$  key to abort temperature calibration.

The **90-C** is now 1 point temperature calibrated. This will provide precision to approximately  $\pm 0.5$  <sup>O</sup>C. The following screen is displayed...

```
1 Point Calibration OK, Offset=0.1o
c 
Press Enter for Span Cal. or Menu Quits
```
Press  $\lim_{x \to 0}$  if  $\pm 0.5$  <sup>O</sup>C is adequate for your application. The **90-C** will now return to normal measurement mode and the " \* " in the Temperature readout will have been replaced by a decimal point.

Press  $(Enter)$  to go on to a second point calibration if a higher degree of precision is required.

7. When a second point calibration is being performed, the **90-C** will now display the second calibration screen..

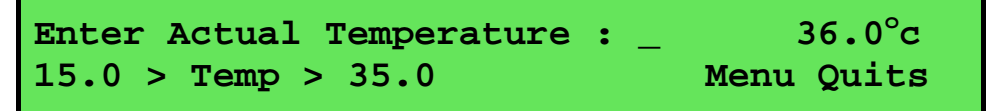

Please note that the sensor must now be placed into a container of water that is at least  $10<sup>o</sup>C$ higher or lower than the first calibration point.

An insulated container with around 1 Litre or more of water will provide a stable environment to do the second point Temperature calibration. The Temperature of the water in a small, uninsulated container will change too rapidly, making a successful second point calibration virtually impossible.

8. The current reading from the sensor is displayed on the far right of the top line.

When this reading has stabilised, use the Numeric Keypad to enter the same temperature as measured by the mercury thermometer.

9. Press the  $\epsilon$  reter key to calibrate the temperature readout.

Alternatively, press the  $\overset{\text{(e)}}{\longrightarrow}$  key to abort the second point temperature calibration. The first point calibration settings will still be preserved.

10. The **90-C** is now Temperature calibrated and is ready for use in this mode.

The full  $\pm 0.2$  <sup>O</sup>C accuracy specification will apply after a successful 2 point calibration.

#### **5.2 Temperature Calibration Notes**

- 1. Temperature calibration information is retained in memory when the **90-C** is switched off. This information can be recalled later using the GLP function (see section 6).
- 2. Temperature does not need to be re-calibrated unless the Conductivity/TDS or Temperature sensor is replaced or the meter is initialised.

### **5.3 Calibration Messages**

1. If a 1 point temperature calibration has been successfully performed, the **90-C** will display the following message and the offset value of the sensor. The bottom line appears after 3 seconds.

```
1 Point Calibration OK,
                          Offset=0.1^\circ cPress Enter for Span Cal. or Menu Quits
```
2. If a 1 point temperature calibration has failed, the **90-C** will display the following message and the failed offset value of the sensor.

```
1 Point Calibration Failed, Offset=16.0o
c
```
- 3. The **90-C** has an allowable Offset range of  $-15.0$  to  $+15.0$  <sup>o</sup>C. If calibration fails due to the Offset being outside these limits, then please consult the Troubleshooting guide (section 14.3) for possible remedies.
- 4. If a 2 point temperature calibration has been successfully performed, the **90-C** will display the following message and the span value of the sensor.

**2 Point Calibration OK, Span=101.0%** 

5. If a 2 point temperature calibration has failed, the **90-C** will display the following message and the failed span value of the sensor.

**2 Point Calibration Failed, Span=200.0%** 

6. The **90-C** has an allowable span range of 93.0 to 107.0 %. If calibration fails due to the Span being outside these limits, then please consult the Troubleshooting guide (section 14.3) for possible remedies.

20

## **6. Good Laboratory Practices (GLP)**

The **90-C** keeps a record of the date and time of the last calibrations for Conductivity, TDS and Temperature as part of GLP guidelines.

#### **6.1 To recall GLP information on the display**

- 1. Switch the meter on.
- 2. Select the GLP menu  $(\begin{smallmatrix} (M_{\text{en}}) \\ \end{smallmatrix} \rightarrow \text{F4:}\text{Setup} \rightarrow \text{F2:GLP}).$
- 3. Select **F1:Recall** from the menu.
- 4. The instrument model, firmware version number, and instrument serial number are displayed, along with a prompt describing how to scroll through the GLP information.

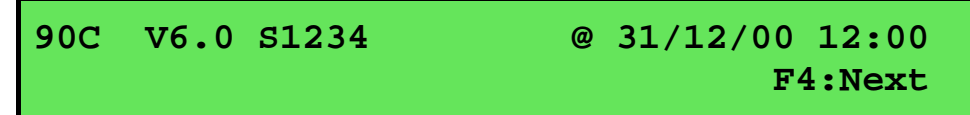

5. Press the  $\circled{4}$  key to sequentially scroll through the GLP information for all parameters. Press the  $\widehat{E}$  key to scroll back to previous data. The sequence of information displayed is shown below. Press  $\binom{M_{\text{en}}}{M_{\text{en}}}$  to abort at any time.

## *GLP Display sequence…*

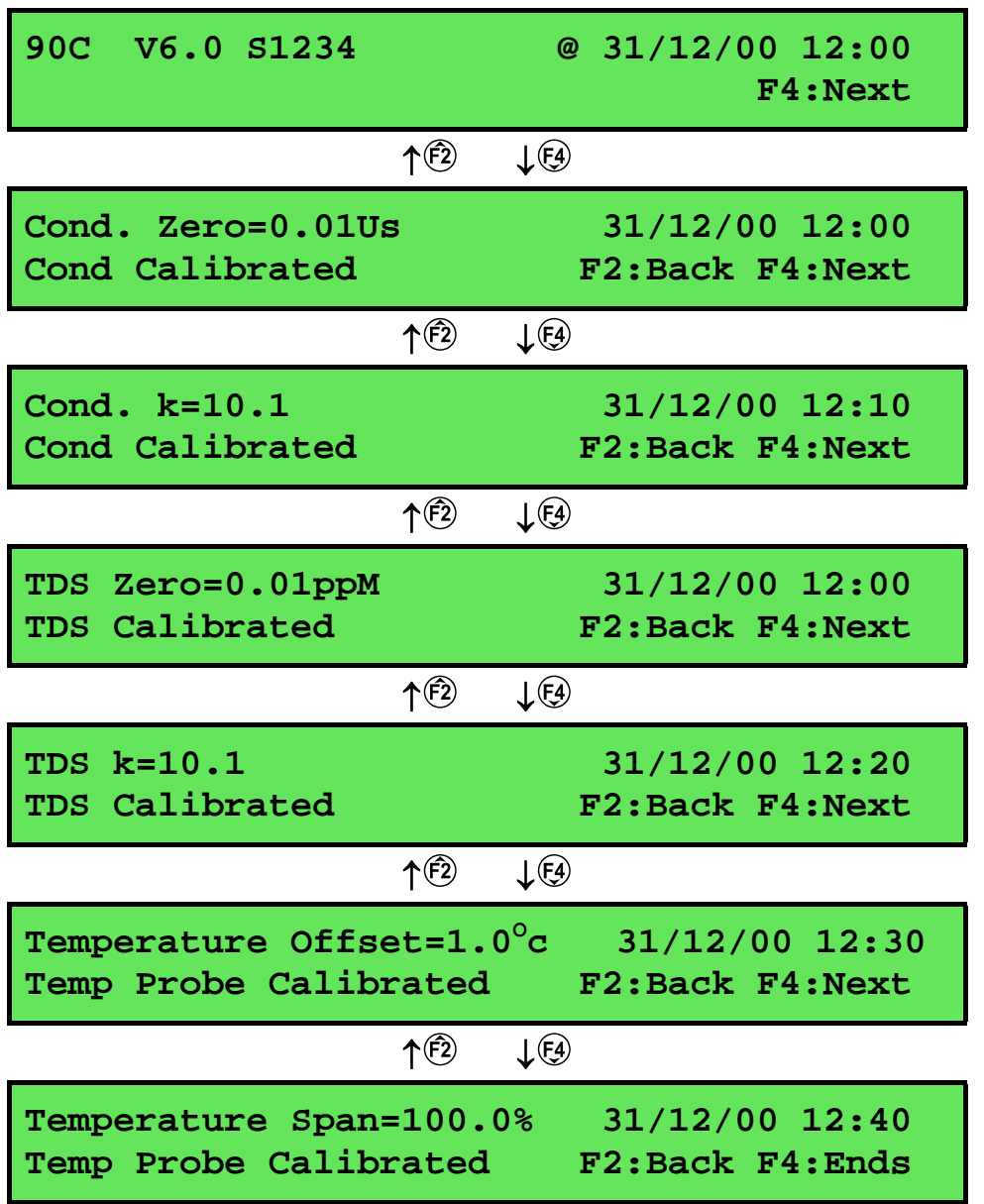

## **6.2 Failed Calibration**

If calibration has failed, the GLP function will reset the date and time for the failed parameter to zero. The **90-C** still shows the results for the last successful calibration, as shown in the following example of a failed Conductivity calibration….

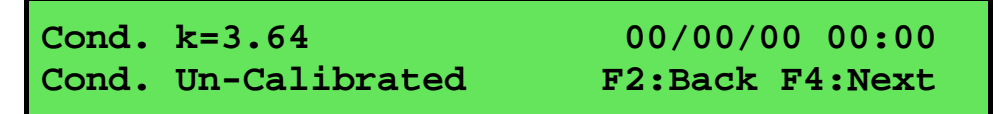

### **6.3 Printing GLP Information to the RS232 Port**

The GLP information stored in the instrument's memory can be sent to a printer or PC via the RS232 port.

- 1. Switch the meter on.
- 2. Connect one end of the RS232 cable to the **Charger** socket of the **90-C**. The battery charger, optional battery adaptor, or optional solar panel may be connected to the in-line socket on the RS232 cable, if required.
- 3. Connect the other end of the RS232 cable to an RS232 Printer, or to the COM1 or COM2 ports of a PC.
- 4. Send the GLP information to the RS232 port:

```
\begin{array}{c} \hline \hline \hline \hline \hline \end{array} \rightarrow F4:Setup \rightarrow F2:GLP \rightarrow F3:Print (or \begin{array}{c} (\hline \text{Print}}) \\ \hline \end{array})
```
The message "**Printing GLP Data**" is displayed while sending the data to the RS232 port.

5. The GLP information is sent to the RS232 port in formatted ASCII text. For example…

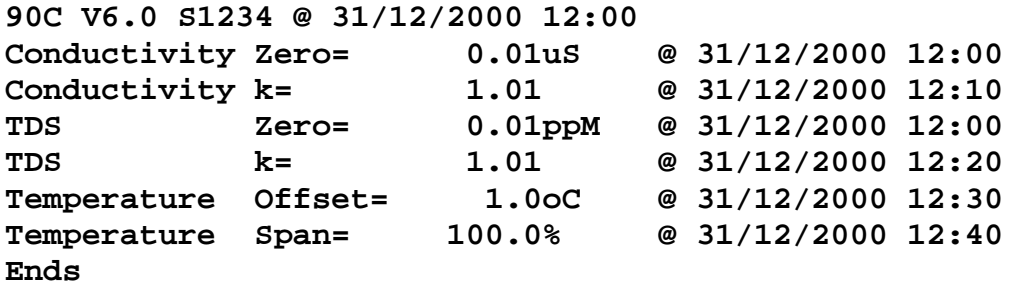

#### 22

#### **6.4 Instrument Serial Number**

In case the serial number that is fitted to the rear of the **90-C** is removed or becomes illegible, it is also available on the **90-C** display.

1. The serial number is displayed at turn-on, for example…

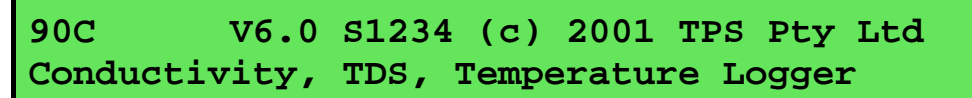

- 2. The serial number is displayed when recalling the GLP information (section 6.1).
- 3. The serial number is included on the print-out of GLP information (section 6.3).
- 4. The GLP information can be downloaded to a PC using the optional Windows<sup>®</sup> software (part number 130086).

#### **6.5 Additional GLP Features**

Another GLP requirement is to record the date and time of every reading. The **90-C** does this for you when readings are recorded either with the Manual Datalogging function (section 7.2) or the Automatic Datalogging function (section 7.3).

# **7. Datalogging**

## **7.1 Setting the A & B Data Input Function**

The A & B Data Input function allows the operator to enter extra numerical data whenever datalogging manually. The A & B Data Input function can also be set for any one of the following…

- "A" as Pond number with no extra "B" data input.
- "A" as Pond number with extra "B" data input.
- "A" as data input with no extra "B" data input.
- "A" and "B" both as data input.
- A & B Data Input Function switched OFF.

The Logger memory must be erased before changing the A & Data Input setting.

To set the A & B Data Input function...

1. Select the A & B setup menu  $\begin{pmatrix} \frac{1}{2} \\ \frac{1}{2} \end{pmatrix}$  **F4: Setup**  $\rightarrow$  **F3: Set AB**). The **90-C** will prompt you to erase the Logger before proceeding, if any data is stored in memory.

**SET F1:A=Pond,No B F2:A=Pond,B=Data A/B F3:A=Data,No B F3:A&B=Data >F5:OFF** 

The arrow indicates the current selection.

2. Press  $\Theta$  to set "A" as Pond number with no extra "B" data input.

Press  $\widehat{P}$  to set "A" as Pond number with extra "B" data input.

Press  $\widehat{F}$  to set "A" as data input with no extra "B" data input.

Press  $\circledR$  to set "A" and "B" both as data input.

Press  $\overline{(6)}$  to switch the A & B Data Input function OFF.

Press  $\binom{M_{\text{en}}}{M}$  to quit and retain the current setting.

3. The A & B Data Input function is now set and is ready for use during Manual Datalogging.

## **7.2 Manually Recording Readings into the Logger**

## *7.2.1 When A & B Data Input has been set to OFF*

1. Press **Store** in normal display mode. The display should now look like this...

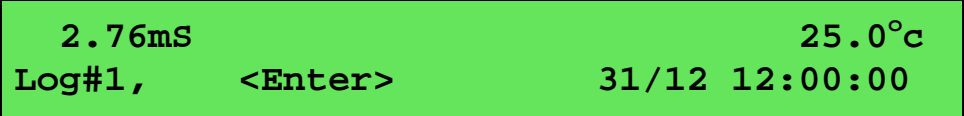

2. Press **(Enter)** to record all parameters plus Date and Time into the Logger memory. This will be labelled as reading number 1.

Alternatively, press  $\binom{m}{k}$  to quit without recording the reading.

3. Repeat steps  $1 \& 2$  as often as required. The maximum number of readings that can be stored in the Logger with the A & B Data Input function switched OFF is 2720.

#### *7.2.2 When A is set to Pond, with no extra B data*

1. Press  $\frac{\text{Store}}{\text{in normal}}$  display mode. The display should now look like this...

$$
\begin{array}{|c|c|c|}\n \hline\n 2.76 \text{mS} & 25.0^{\circ}\text{c} \\
 \text{Log#1,} & \text{Pond#1} & 31/12 12:00:00\n \end{array}
$$

2. Use the numeric keypad to key in the Pond number, then press  $(Enter)$  to record all parameters, Date, Time and the Pond number into the Logger memory. This will be labelled as reading number 1.

Alternatively, press  $\binom{m}{k}$  to quit without recording the reading.

3. Repeat steps  $1 \& 2$  as often as required.

The Pond number will automatically increment by one from the last recorded reading.

The maximum number of readings that can be stored in the Logger with this A  $\&$  B Data Input setting is 2032.

#### *7.2.3 When A is set to Pond, and B is set to data*

1. Press **(Store**) in normal display mode. The display should now look like this...

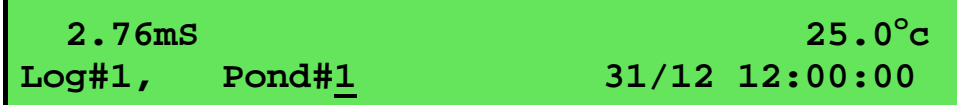

2. Use the numeric keypad to key in the Pond number, then press  $\overline{\text{Enter}}$  to record all parameters, Date, Time and the Pond number into the Logger memory. This will be labelled as reading number 1.

Alternatively, press  $\binom{M_{\text{temp}}}{M_{\text{temp}}}$  to quit without recording the reading.

3. The **90-C** now proceeds to the B data entry screen…

**Data Recorded, Now Input B or Press Menu Enter Data B:0**

Use the numeric keypad to key in up to four characters for the "B" data item. The decimal point is available. Press  $\overline{f}$  to record the "B" data item, or press  $\overline{f}$  to quit. Quitting at this point records a Zero as the "B" data item.

4. Repeat steps 1 to 3 as often as required.

The Pond number will automatically increment by one from the last recorded reading.

The maximum number of readings that can be stored in the Logger with this A  $\&$  B Data Input setting is 2032.

## *7.2.4 When A is set to Data with no B data*

1. Press **(Store**) in normal display mode. The display should now look like this...

 **2.76mS 25.0<sup>o</sup>**  $25.0^\circ c$ **Log#1, <Enter> 31/12 12:00:00** 

2. Press **(Enter)** to record all parameters, plus Date and Time into the Logger memory. This will be labelled as reading number 1.

Alternatively, press  $\binom{M_{\text{temp}}}{M_{\text{temp}}}$  to quit without recording the reading.

3. The **90-C** now proceeds to the A data entry screen…

```
Enter Data A:0
Data Recorded, Now Input A or Press Menu
```
Use the numeric keypad to key in up to four characters for the "A" data item. The decimal point is available. Press  $\overline{\text{Enter}}$  to record the "A" data item, or press  $\overline{\text{Bore}}$  to quit. Quitting at this point records a Zero as the "A" data item.

4. Repeat steps 1 to 3 as often as required.

The maximum number of readings that can be stored in the Logger with this A & B Data Input setting is 2032.

#### *7.2.5 When A and B are both set to Data*

1. Press  $\Theta$  in normal display mode. The display should now look like this...

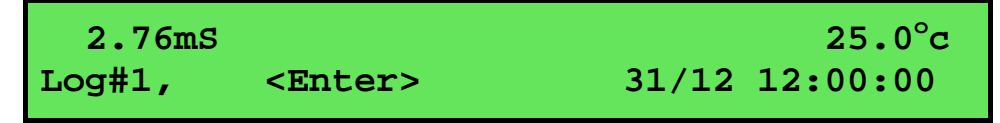

2. Press **(Enter)** to record all parameters, plus Date and Time into the Logger memory. This will be labelled as reading number 1.

Alternatively, press  $\binom{M_{\text{new}}}{M_{\text{new}}}$  to quit without recording the reading.

3. The **90-C** now proceeds to the A data entry screen…

**Enter Data A:0 Data Recorded, Now Input A or Press Menu** 

Use the numeric keypad to key in up to four characters for the "A" data item. The decimal point is available. Press to record the "A" data item, or press to quit. Quitting at this point records Zero's as the "A" and "B" data items.

4. The **90-C** now proceeds to the B data entry screen…

Enter Data A:1234

\nEnter Data B: 
$$
\underline{0}
$$

\nOutput

\nDescription:

Use the numeric keypad to key in up to four characters for the "B" data item. The decimal point is available. Press  $\overline{[Enter]}$  to record the "B" data item, or press  $\overline{[men]}$  to quit. Quitting at this point records a Zero as "B" data item.

5. Repeat steps 1 to 4 as often as required.

The maximum number of readings that can be stored in the Logger with this A & B Data Input setting is 2032.

## **7.3 Automatic Datalogging**

The **90-C** can automatically log records into the Logger. There are three automatic datalogging modes to choose from…

- 1. Rate Per Day
	- Logs from 1 to 288 readings per day, evenly spaced throughout each 24 hour period.
	- Unit is dormant between readings and "wakes up" when a reading is due.
	- Unit continues to log until automatic datalogging is disabled, or until the memory is full.
- 2. Time of Day
	- Logs at up to 12 discrete times of the day, which can be unevenly spaced throughout each 24 hour period.
	- Unit is dormant between readings and "wakes up" when a reading is due.
	- Unit continues to log until automatic datalogging is disabled, or until the memory is full.
- 3. Sampling Period and Duration
	- Logs a reading every 1 to 300 seconds for a duration of 1 to 720 minutes.
	- Duration can be set to log continuously until the memory is full.
	- Unit is turned on continuously in this logging mode.

The automatic datalogging parameters of the **90-C** must first be programmed, then logging can be started and stopped as required.

### 28

#### *7.3.1 Rate per Day Datalogging*

#### *Programming Rate per Day Datalogging*

- 1. Select the Logger Program menu ( $\overset{(When)}{\longrightarrow}$  **F3:Logger F5:Program**)
- 2. Select **F1:Rate per Day** from the menu.

The display should now look similar to that shown below. The current Rate per Day is displayed…

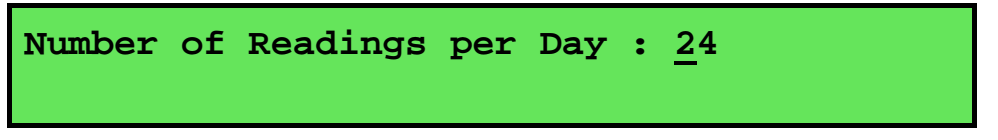

3. Use the Numeric Keypad to set the number of readings per day which the **90-C** will automatically log into memory. This can be set from 1 to 288 (ie. 1 reading every 24 hours to 1 reading every 5 minutes).

Press (Enter) to save the Rate per Day.

Press  $\lim_{n \to \infty}$  to quit without changing the current setting.

4. The Rate per Day datalogging is now programmed, and can be started and stopped as required.

#### **Notes**

1. The **90-C** distributes the number of readings evenly throughout a 24 hour clock cycle, regardless of what time automatic logging is started and stopped. For example, if the **90-C** is programmed to log 4 readings per day, they will be logged at 24:00, 6:00, 12:00 and 18:00 o'clock.

#### *Starting and Stopping Rate per Day Datalogging*

Starting Rate per Day datalogging is a two step process…

1. Select the Logger menu  $(\begin{matrix} \text{mod} \\ \text{mod} \end{matrix}) \rightarrow \text{F3:Logger}$ 

Select **F4:Start** from the menu.

2. Switch the **90-C** OFF.

This step is essential, as the Rate per Day datalogging is only enabled when the **90-C** is switched OFF.

Stopping Rate per Day datalogging is a one step process…

1. Select the Logger menu ( $\overset{(\text{Mean})}{\rightarrow}$  **F3:Logger**)

Select **F4:Stop** from the menu.

#### **Notes**

1. The **90-C** remains dormant between readings and only switches itself ON when a reading is due.

## *7.3.2 Time of Day Datalogging*

#### *Programming Time of Day Datalogging*

- 1. Select the Logger Program menu ( $\overset{\text{(Mean)}}{\longrightarrow}$  **F3:Logger F5:Program**)
- 2. Select **F2:Time of Day** from the menu.

The display should now look similar to that shown below. Any currently programmed times are displayed…

**Log 00:00 00:00 00:00 00:00 00:00 00:00 Time 00:00 00:00 00:00 00:00 00:00 00:00** 

- 3. Use the Numeric Keypad to set the first time of the day at which the **90-C** will automatically log into memory.
- 4. Press **(Enter)** to move to the next time of the day.
- 5. Repeat steps 7 and 8 to enter up to 12 times of the day. The times do not need to be evenly spread throughout the day. Times must be entered in 24 hour clock format.
- 6. Press  $\binom{M_{\text{enol}}}{M}$  to save the programmed times of the day and quit.
- 7. The Time of Day datalogging is now programmed, and can be started and stopped as required.

### **Notes**

- 1. For 12:00 o'clock midnight, enter the time as "**24:00**".
- 2. The times of the day do not need to be entered in chronological order. The **90-C** will sort them after pressing  $\binom{Menn}{m}$ .

#### *Starting and Stopping Time of Day Datalogging*

Starting Time of Day datalogging is a two step process…

1. Select the Logger menu  $(\begin{matrix} m_{\text{max}} \\ \rightarrow \text{F3:Logger} \end{matrix})$ 

Select **F4:Start** from the menu.

2. Switch the **90-C** OFF.

This step is essential, as the Time of Day datalogging is only enabled when the **90-C** is switched OFF.

Stopping Time of Day datalogging is a one step process…

1. Select the Logger menu ( $\overset{(When)}{\longrightarrow}$  **F3:Logger**)

Select **F4:Stop** from the menu.

## **Notes**

1. The **90-C** remains dormant between readings and only switches itself ON when a reading is due.

#### *7.3.3 Sampling Period and Duration Datalogging*

*Programming Sampling Period and Duration Datalogging* 

- 1. Select the Logger Program menu ( $\overset{\text{(Mean)}}{\rightarrow}$  **F3:Logger F5:Program**)
- 2. Select **F3:Sampling Period and Duration** from the menu.
- 3. The **90-C** now prompts you to enter the sampling period in seconds. The current sampling period is displayed…

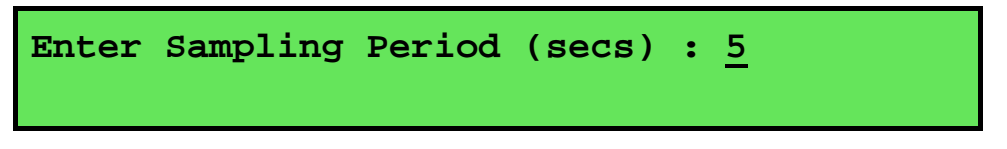

Use the Numeric Keypad to set the **90-C** to log a reading every 1 to 300 seconds.

Press (*Enter*) to save the new sampling period and move to setting the duration.

Press  $\binom{M_{\text{env}}}{M_{\text{env}}}$  to retain the previous sampling period and move to setting the duration.

4. The **90-C** now prompts you to enter the duration in minutes. The current duration is displayed…

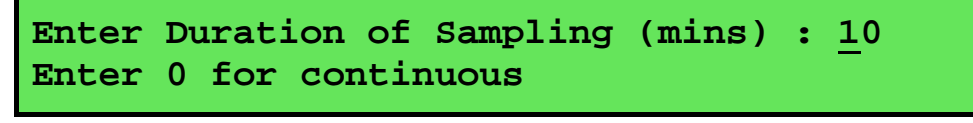

Use the Numeric Keypad to set the total duration for which the **90-C** will log readings into memory from 1 to 720 minutes. Alternatively, enter 0 to log continuously until logging is stopped by the user or the memory is full.

Press (Enter) to save the new duration.

Press  $\binom{M_{\text{en}}}{M_{\text{en}}}$  to quit and retain the previous duration.

5. The Sampling Period and Duration datalogging is now programmed, and can be started and stopped as required.

#### *Starting and Stopping Sampling Period and Duration Datalogging*

Starting and stopping Sampling Period and Duration datalogging is a two step process…

- 1. Press  $\circled{4}$  in normal measurement mode.
- 2. The **90-C** now prompts you to press  $\epsilon$  to begin logging. For example...

```
Press Enter to Sample every 5 seconds, 
For 10 minutes, or Menu to Quit 12:00:00
```
The time is shown to enable the user to synchronise the sampling times if required.

2. Press  $\epsilon$ nter) to start logging.

To stop logging before the end of the duration press  $\mathbb{E}$ .

#### **Notes**

1. The **90-C** remains switched on continuously for Sampling Period and Duration datalogging.

32

### **7.4 Recalling Readings from the Logger**

To recall records from the Logger onto the **90-C** display…

- 1. Select the Logger menu ( $\overset{(Mean)}{\longleftrightarrow}$  **F3: Logger**)
- 2. Select **F1:Recall** from the menu.

Record number 1 is now displayed.

The following example shows the display when the A  $\&$  B Data Input function was switched off during logging…

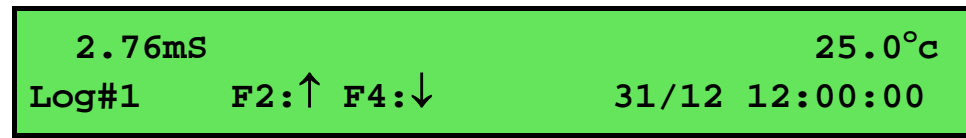

The following example shows the display when "A" and "B" were both set to data during logging…

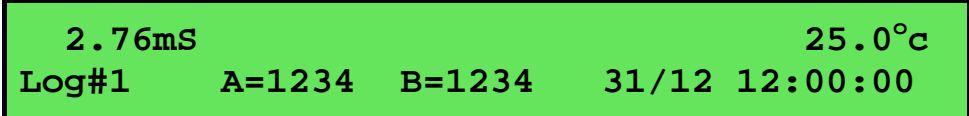

3. Press  $\widehat{2}$  to display the next record.

Press  $\circled{9}$  to display the previous record.

Press and hold  $\circled{f}$  or  $\circled{f}$  to scroll continuously through the readings.

To display a specific record, type in the desired record number using the Numeric Keypad and  $_{\text{press}}$  (*Enter*).

Press (Print) to send the displayed record to the RS232 port.

#### **7.5 Erasing Records from the Logger**

To erase records from the Logger…

- 1. Select the Erase Logger menu ( $\overset{\text{(Menn)}}{\longrightarrow}$  **F3:Logger**  $\rightarrow$  **F2:Erase**)
- 2. The **90-C** now displays the Erase menu, for example…

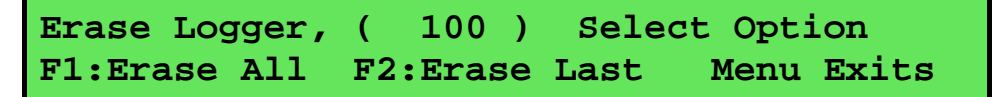

The number of readings stored in the Logger is displayed. See the "**100**" in the example above.

3. Press  $\Theta$  to erase all of the readings stored in the Logger.

Press  $\widehat{F2}$  to erase the last recorded reading only.

Press  $\binom{M_{\text{en}}}{M}$  to quit without erasing any records.

#### **7.6 Printing Records from the Logger to the RS232 Port**

- 1. Connect one end of the RS232 cable to the **Charger** socket of the **90-C**.
- 2. Connect the other end of the RS232 cable to an RS232 Printer, or to the COM1 or COM2 ports of a PC.
- 3. Ensure that the baud rate for the printer or PC and the **90-C** are the same. If necessary, alter the baud rate of the **90-C** (see section 8.1).

The **90-C** uses XON/XOFF protocol. Ensure that the printer is set accordingly.

- 4. Select the Logger menu.  $(\overline{m}) \rightarrow \texttt{F3:Logger}$ .
- 5. Select **F3: Print** Log (or  $\overline{(Print)}$ ) from the menu.
- 6. Printing starts as soon as  $\overline{F3}$  (or  $\overline{Print}$ ) is pressed. The display shows the word "**Printing**" until printing is completed.

# **8. RS232 Port**

## **8.1 Setting the Baud Rate**

- 1. Select the Baud Rate menu (
<sup>(((a)</sup> → **F5:System** → **F3:Baud Rate**)
- 2. The available baud rates are listed, along with the RS232 port configuration...

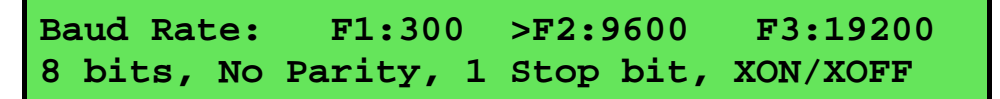

The arrow indicates the current selection.

3. Press  $\Theta$  to select 300 baud.

Press  $\widehat{2}$  to select 9600 baud.

Press  $\overline{F}$  to select 19200 baud.

Press  $\binom{M_{\text{en}}}{M}$  to quit and retain the current setting.

## **8.2 Sending Readings to the RS232 Port**

Press  $\overline{Print}$  to instantly send readings to the RS232 port whenever the **90-C** is in normal display mode.

Each time the **90-C** logs a reading, that reading is sent directly to the RS232 port.

Press  $\overline{Print}$  while recalling data on the display (see section 7.4) to send that record to the RS232 port.

## **8.3 RS232 Configuration**

The **90-C** RS232 configuration is 8 Bits, No Parity, 1 Stop Bit, XON/XOFF Protocol.

This information is displayed when setting the baud rate (see section 8.1)

#### **8.4 Communication and Statistical Software**

Communication between the **90-C** and a PC can be handled with any RS232 communication software. A TPS communication software package for Windows<sup>®</sup> is optionally available (part number 130086).

Once the data is saved to disk, the next problem is how to use it. The data sent by the **90-C** is formatted in fixed-width columns that can be imported by programs such as Microsoft® Excel® and Lotus  $123^{\circledR}$ .

Help on importing the data into Microsoft<sup>®</sup> Excel<sup>®</sup> is provided in section 8.8 and the "excel.txt" file in the folder where you installed the WinTPS program.

## **8.5 Commands**

The following commands can be sent from a PC to the **90-C**. Note that  $\langle cr \rangle$  denotes carriage return and <lf> denotes a line feed.

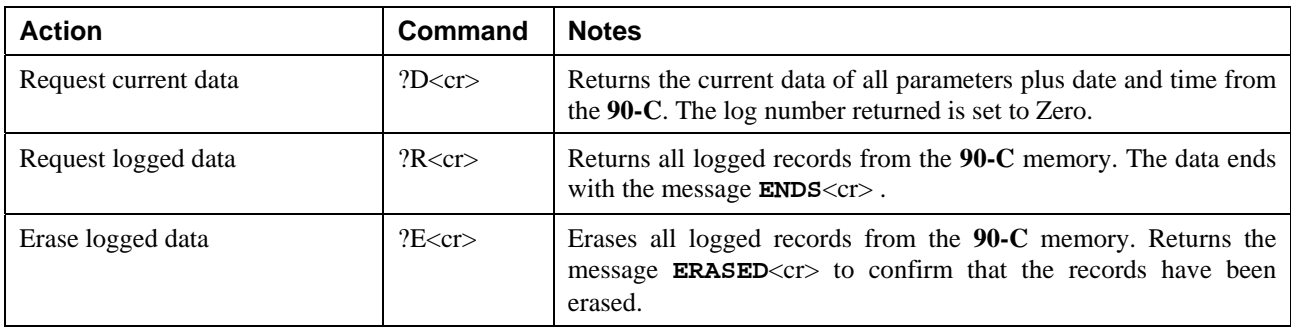

## *RS232 Commands, continued…*

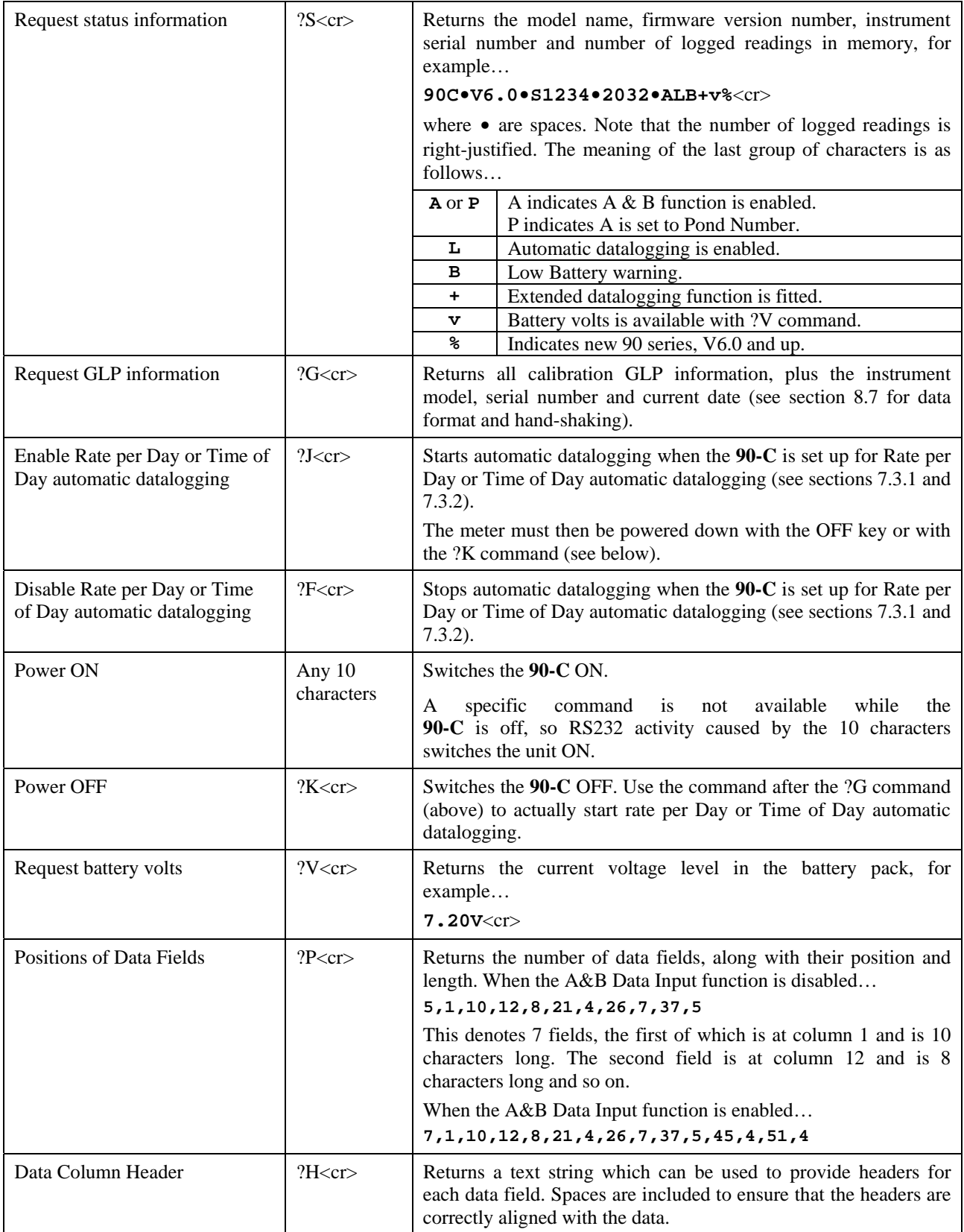

### **8.6 Data Format**

Data is returned to the RS232 Port by the **90-C** in the following format.

Please note that a "  $\bullet$  " shown anywhere in this section denotes one space.

**dd/mm/yyyy•hh:mm:ss•LLLL•CCCCCCCuuu•TTTTTuuLaaaaA•bbbbB** 

where….

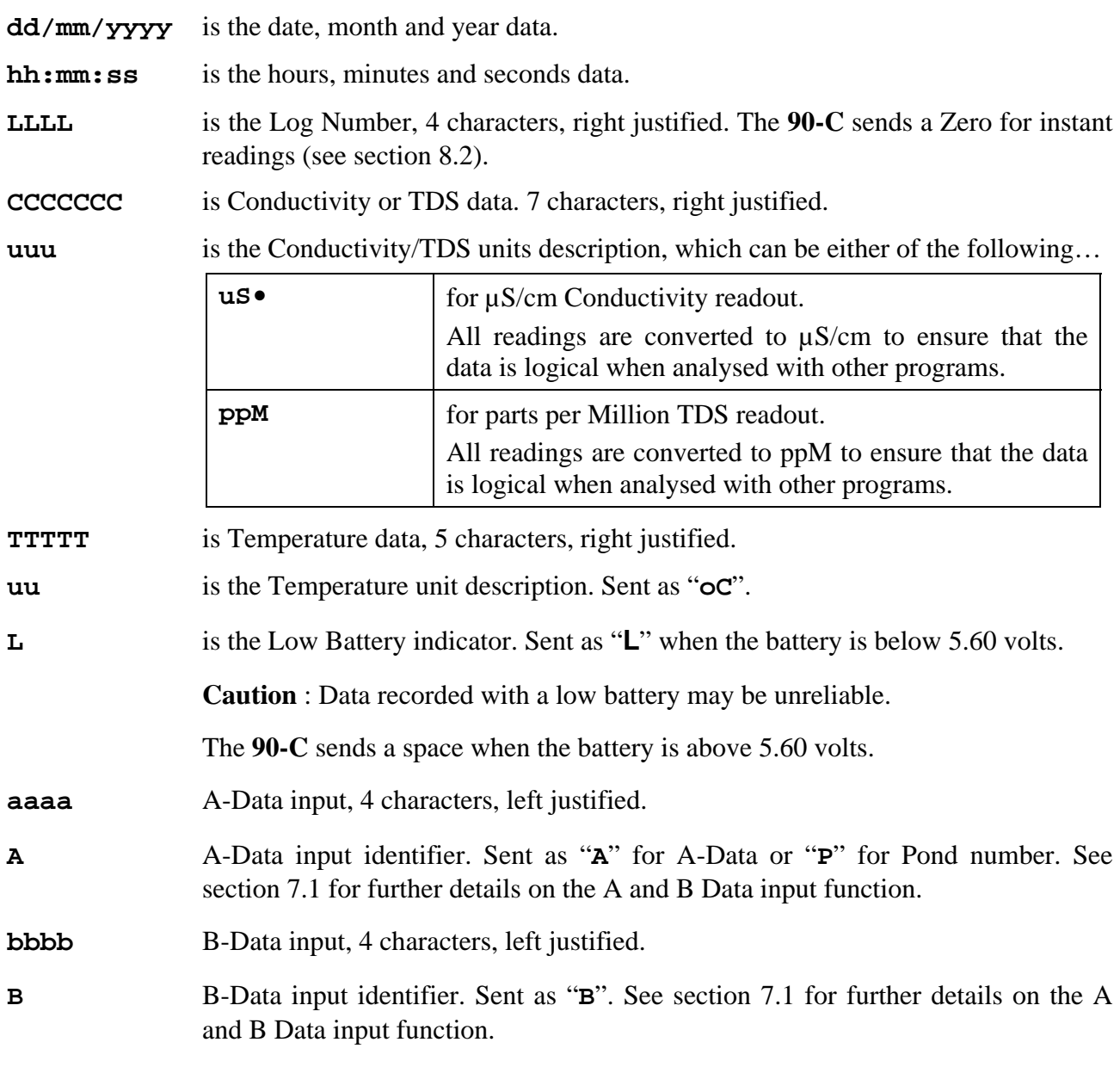

#### **Notes**

- 1. The "**aaaaA**" and "**bbbbB**" sections of the data string are not sent at all when the A and B data input function is switched off (see section 7.1).
- 2. When requested by a PC with the ?D or ?R commands (section 8.5), the data is terminated with a carriage return.
- 3. When the data is sent by the **90-C** using the Print function (section 7.6) or the Instant Send function (section 8.2), the data ends with a carriage return and a line feed.

#### **8.7 GLP Data Format**

GLP information is returned as 12 lines terminated by a carriage return. When using the "?G" command (section 8.5), the computer must respond with a character after receiving each line.

For example…

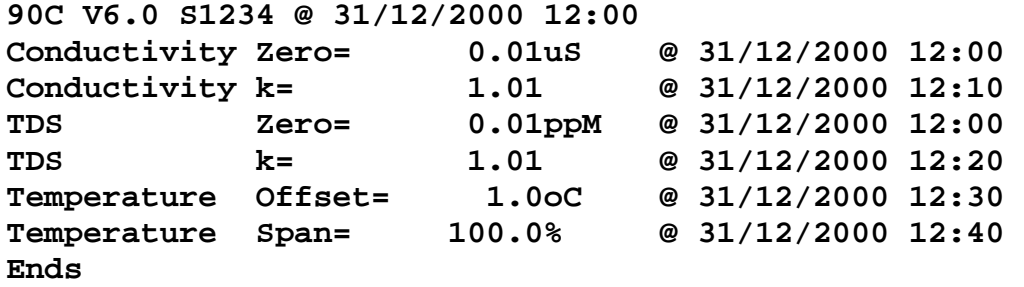

#### **8.8 Importing Data into Microsoft Excel**

The following procedure details the method for importing a **90-C** text data file into Microsoft<sup>®</sup> Excel<sup>®</sup>.

- 1. Start Microsoft<sup>®</sup> Excel<sup>®</sup> and select File  $\rightarrow$  Open
- 2. In the "Files of type:" pull-down box, choose "Text Files (\*prn; \*.txt; \*.csv)".
- 3. Navigate to the folder where your data file is stored and double-click it to start the Text Import Wizard.

Note : The default data folder for the WinTPS software is "C:\My Documents\WinTPS".

4. In step 1 of the Text Import Wizard select "Fixed width", as per the sample screen below, then press "Next  $>$ ".

Note that the data column headers in row appear only when the data is downloaded using the WinTPS software.

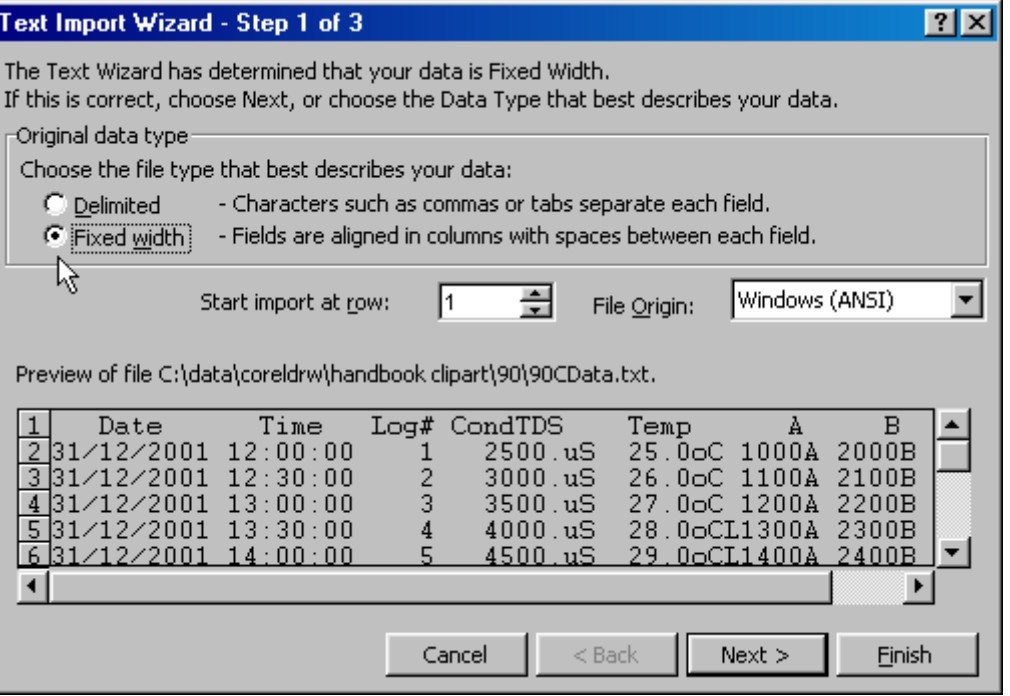

*Continued over the page…* 

5. Step 2 of the Text Import Wizard allows you to select the points at which each data field will break into a new column. The sample screens below show where TPS recommends the breaks be inserted.

The date and time have been incorporated into a single column to ensure that the X-axis is correctly formatted if the data is to be charted later.

Press "Next >" after all the column breaks have been inserted.

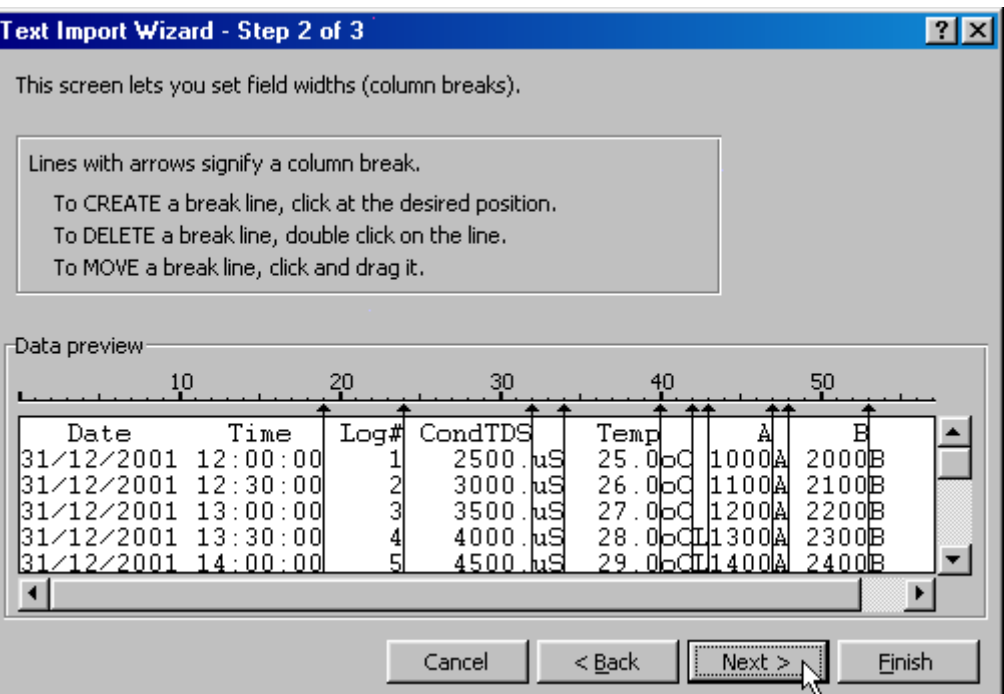

6. Simply press "Finish" at step 3 of the Text Import Wizard. TPS recommends that the data format for each column be set once the data is in spreadsheet format.

For help on formatting the data columns, charting, graphing or other operations please consult the Microsoft® Excel® help file. Alternatively please contact TPS and we will try to provide further assistance.

38

## **9. Setting the Clock**

- 1. Select the Clock Set-up menu  $(\begin{matrix} \text{Meen} \\ \text{O} \end{matrix}) \rightarrow \text{F5: System} \rightarrow \text{F2:Set}$  Clock)
- 2. The display now shows the current time, for example…

**Time is now 12:00 Enter new Time 12:00** 

- 3. Use the Numeric Keypad to enter the current time in 24 hour format, then press  $(Enter)$ . Alternatively, press  $\binom{M_{\text{temp}}}{M_{\text{temp}}}$  to quit and retain the current setting.
- 4. If you pressed  $\overline{\text{Enter}}$  above, the display will now show the current date, for example...

**Date is now 31/12/2000 Enter new Date 31/12/2000 dd/mm/yyyy** 

5. Use the Numeric Keypad to enter the current date in  $\frac{d}{m}$  vyy format, then press  $\frac{(\text{Enter})}{m}$ . Alternatively, press  $\binom{M_{\text{en}}}{M_{\text{en}}}$  to quit and retain the current setting.

#### **Notes**

- 1. Press the  $\Theta$  key to make any corrections as required.
- 2. The **90-C** tests that a valid time of the day is entered. If an invalid time is entered (eg. 25:00), the **90-C** displays the message "**Invalid Time**", then returns to the time setting screen so that the correct time can be entered.
- 3. The **90-C** tests that a valid day of the month is entered. If an invalid date is entered (eg. 31/02/2001), the **90-C** displays the message "**Invalid Date**", then returns to the date setting screen so that the correct date can be entered.
- 4. The **90-C** also tests for leap years.

# **10. Initialising the 90-C**

If the calibration settings of the **90-C** exceed the allowable limits, the unit may need to be initialised to factory default values. This action may be required if a sensor is replaced or if the memory is corrupted.

To initialise the **90-C**…

- 1. Select the GLP menu  $(\begin{matrix} \text{Meas} \\ \text{meas} \end{matrix}) \rightarrow \text{F4:} \text{Setup} \rightarrow \text{F2:} \text{GLP}$ .
- 2. Select **F4:Initialise Meter** from the menu.
- 3. The **90-C** will now ask if you are sure that you wish to initialise the unit…

```
Initialise Unit, Are you sure ? 
F1:Yes F2:No
```
Press  $\Theta$  to initialise the **90-C** and reset all calibration data and erase all logged readings.

Press  $\circledR$  to quit and retain the current calibration settings and logged readings.

4. If **F1:Yes** was selected above, the **90-C** will display the number of logged readings in memory and provide an additional warning that these will be erased. For example…

```
Logger contains Data. 2032 readings 
will be Erased. Continue ? F1:Yes F2:No
```
Press  $\Theta$  to initialise the **90-C** and reset all calibration data and erase all logged readings.

Press  $\left(\widehat{z}\right)$  to quit and retain the current calibration settings and logged readings.

5. If **F1:Yes** was selected above, the 90-C will display the following messages to indicated that the unit has been successfully initialised.

```
 Initialising
```
then…

 **Initialised Re-Calibrate unit before use.** 

6. The meter then goes back to the GLP menu. When returning to display mode later, note that each of the decimal points has been replaced with a " \* " to indicate that each parameter requires re-calibration.

## **11. Instrument firmware version number**

If you need to phone or fax TPS for any further technical assistance, the version number of your **90-C** firmware may of benefit to us. The version number is displayed by the **90-C** at turn-on.

40

## **12. Battery Saver Function**

The **90-C** is equipped with a battery saver function. If no button has been pressed for 5 minutes or 1 hour , the unit beeps and flashes the display for 20 seconds and then shuts off. This function can also be switched off for continuous use.

To program the battery saver function:

- 1. Select Battery Saver menu ( ( ( ( ←
( ← **F5: System** → **F1: Bat.** Saver).
- 2. The battery saver menu is now displayed…

```
Battery Saver: F1:OFF >F2:5 minutes 
Volts= 7.20V F3:1 hour
```
The arrow indicates the current selection.

3. Press  $\Theta$  to disable the battery saver function for continuous use.

Press  $\widehat{P}$  to set the battery saver function to 5 minutes. The meter will switch itself off if no key has been pressed for five minutes.

Press  $\circled{3}$  to set the battery saver function to 1 hour. The meter will switch itself off if no key has been pressed for 1 hour.

Press  $\binom{M_{\text{eno}}}{M}$  to quit the battery saver menu and retain the current setting.

## **Notes**

- 1. The  $\mathbb{I}$  symbol flashes when the battery volts drops below 5.60 volts. At approximately 5.10 volts the meter turns itself off.
- 2. The accuracy of the data degrades when the  $\mathbf{H}$  symbol is flashing. The **90-C** should not be used to take readings or calibrate while the  $\mathbf{u}$  is flashing.

## **13. Moisture Protection**

### **13.1 Silica Gel Pack**

Due to the size of the **90-C** enclosure, it tends to expand in hot environments and contract in cold environments. This process can cause moist air to be drawn into the enclosure, which would then cause corrosion damage to the circuit.

To avoid this problem, TPS has mounted a breathing system inside the enclosure. This system consists of a long, thin tube which is vented to the atmosphere at one end and into a bottle of Silica gel at the other end. This ensures that the **90-C** breathes dry air. In humid environments, the Silica gel pack should be regularly checked.

To check the Silica gel pack…

- 1. Undo the 4 plastic screws on the rear of the unit.
- 2. Inspect the bottle of Silica gel.

Blue indicates that the Silica gel is still dry (proceed to step 5).

Pink indicates that the Silica gel is moist (proceed to step 3).

3. Empty the Silica gel into a microwave proof dish and place it into a microwave oven.

Place approximately 100mL water in a microwave proof cup into the microwave oven. This will absorb some of the microwave energy and stop the Silica gel balls bursting.

Turn the microwave oven ON using a moderate setting for approximately 1 minute, or until the Silica gel turns blue.

## **CAUTION : THE SILICA GEL MAY BE VERY HOT AT THIS POINT.**

4. Remove the Silica gel from the microwave oven and allow to cool.

Pour the Silica gel back into the bottle and re-fit the bottle onto the rear cover of the instrument.

5. Re-fit the rear cover onto the instrument, ensuring that is the correct way around. The cover has locating lugs in two of the corners to make correct fitment simple.

## **13.2 Corrosion Inhibitor Tab**

To provide extra protection against corrosion, the **90-C** is fitted with a Senson® Vapaguard™ corrosion inhibitor tab. This tab disperses a special vapour throughout the enclosure which actively fights corrosion on any of the components.

The corrosion inhibitor tab has a limited life and should be replaced every 2 to 3 years to ensure effective protection.

The TPS part number for a new corrosion inhibitor tab is NRP2.

# **14. Troubleshooting**

## **14.1 General Errors**

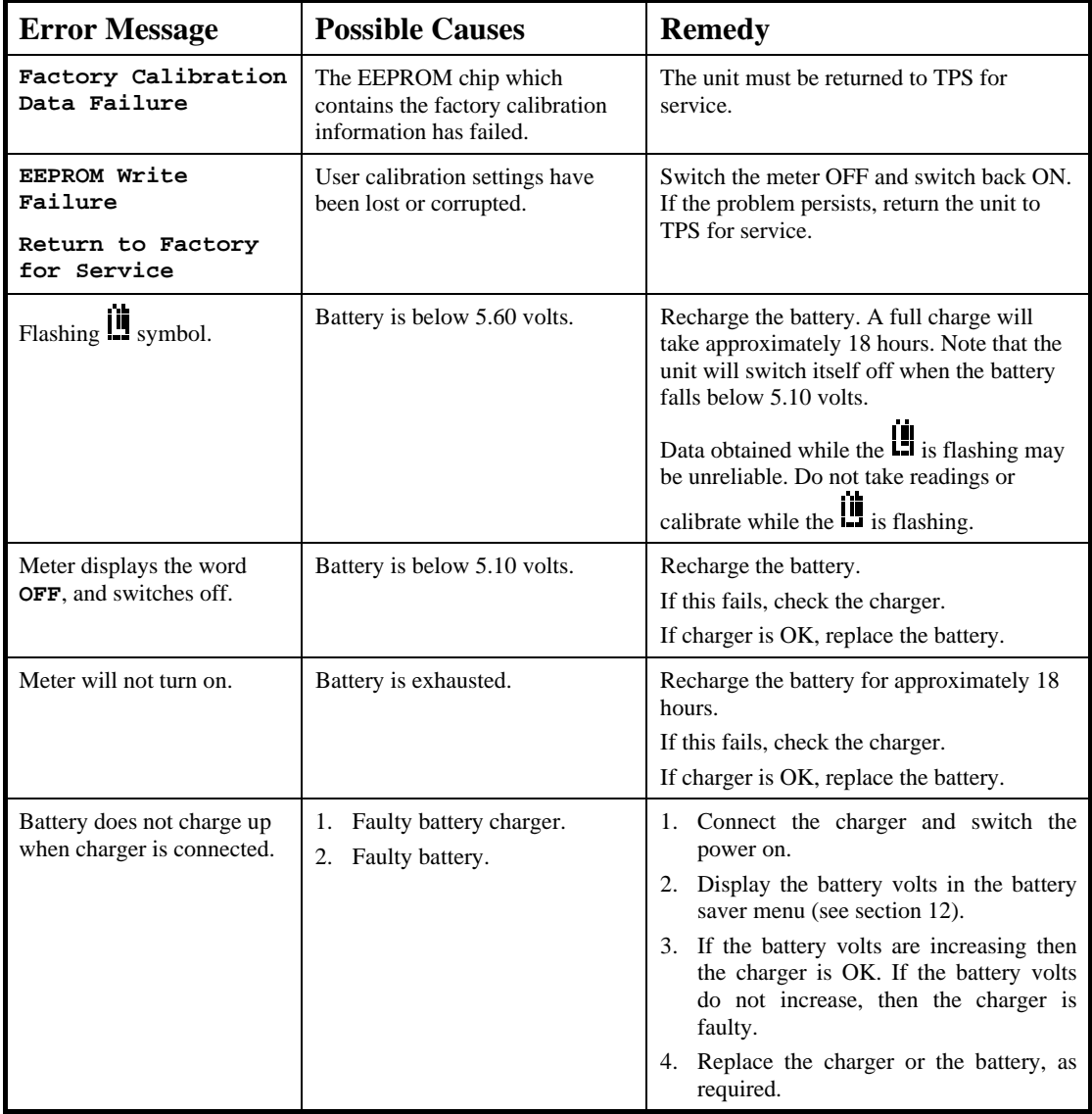

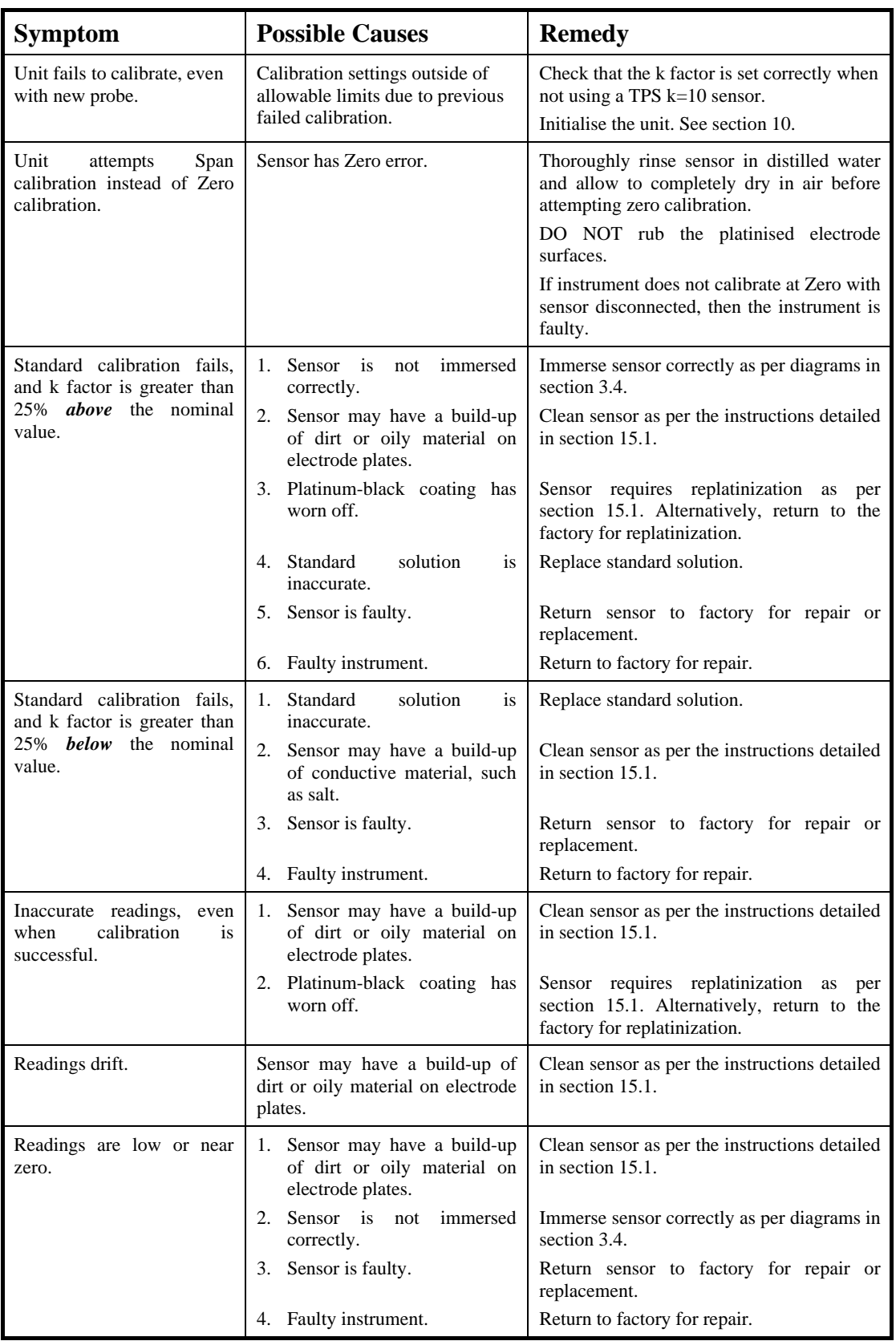

# **14.2 Conductivity / TDS Troubleshooting**

## **14.3 Temperature Troubleshooting**

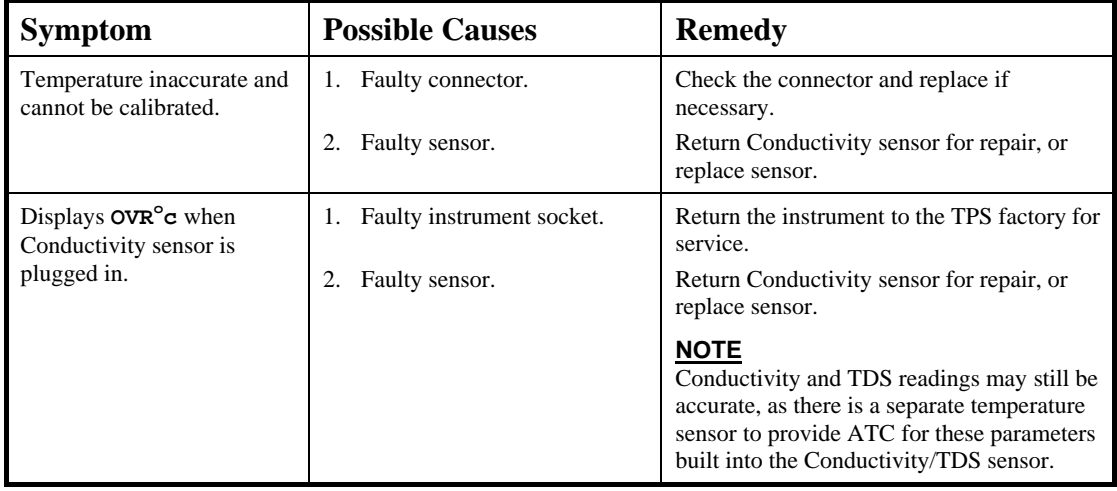

# **15. Appendices**

### **15.1 Care, Cleaning and Maintenance of Conductivity Sensors**

### *15.1.1 Care of Conductivity sensors*

The conductivity section of the sensor supplied with your **90-C** consists of two platinum plates that are plated with a layer of "platinum-black". This is quite a soft layer and is required for stable, accurate measurements. In time, the platinum-black layer may wear off in some applications, at which time the sensor will require replatinising (see detail later in this section). You can help to maintain the platinum-black layer by following these simple rules:

- 1. **NEVER** touch or rub the electrode plates with your fingers, cloth etc.
- 2. Avoid using the sensor in solutions that contain a high concentration of suspended solids, such as sand or soil, which can abrade the electrode plates. Filter these types of solutions first if possible.
- 3. Avoid concentrated acids. If you must measure acids, remove the sensor immediately after taking the measurement and rinse well with distilled water.

Conductivity sensors can be stored dry. Ensure that the sensor is stored in a covered container, to avoid dust and dirt build-up.

### *15.1.2 Cleaning of Conductivity Sensors.*

Platinised platinum Conductivity sensors can only be cleaned by rinsing in a suitable solvent.

**DO NOT wipe the electrode plates**, as this will remove the platinum-black layer.

- 1. Rinsing in distilled water will remove most build-ups of material on the electrode plates.
- 2. Films of oils or fats on the electrode plates can usually be removed by rinsing the sensor in methylated spirits.
- 3. Stubborn contamination can be removed by soaking the sensor in a solution of 1 part Concentrated HCl and 10 parts distilled water. The sensor should not be soaked for more than approximately 5 minutes, otherwise the platinum-black layer may start to dissolve.
- 4. If all of these methods fail, then the last resort is to physically scrub the electrode plates, which will remove the contaminant and the layer of platinum-black. Use only a cloth or nylon scouring pad. DO NOT USE STEEL WOOL. The sensor will then need to be cleaned in HCl, as per step 3 and replatinised (see detail later in this section).

#### *15.1.3 Replatinising Conductivity Sensors*

There are several ways to replatinise Conductivity electrodes.

- 1. The simplest way is to return the electrode to the TPS factory. We can fully clean the electrode, replatinise it and test all aspects of its performance.
- 2. An automatic replatiniser is available from TPS, along with replatinising solution. This will plate the electrodes for the right amount of time at the correct current. Ordering details are as follows…

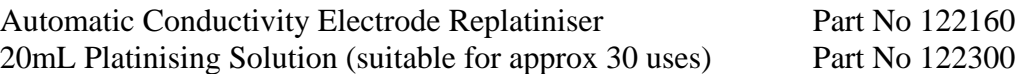

- 3. Conductivity electrodes can be manually replatinised, according to the following procedure…
	- (a) Soak the electrode in a solution of 1 part Concentrated HCl and 10 parts distilled water for approximately 5 minutes.
	- (b) Rinse the electrode well in distilled water.
	- (c) Immerse the electrode in platinising solution at least to the vent hole in the body. Platinising solution is available from TPS (part no 122300). Alternatively, platinising solution can be prepared by dissolving 1g of Hydrogen Chloroplatinate  $(H_2PtCl_{16})$  in 30mL of distilled water, and including about  $0.01g$  of Lead Acetate ((CH<sub>3</sub>COO)<sub>2</sub>Pb) and a drop or two of concentrated HCl. **Caution : This is a dangerous solution and should be handled with the utmost care.**
	- (d) Apply a direct current of 10mA between pins 7 and 8 of the electrode plug, as per the diagram below. Reverse the polarity every 30 seconds. After approximately 8 minutes (4 minutes per electrode plate), they should have an even "sooty" appearance. Avoid excess current as this will cause incorrect platinising.
	- (e) After platinising, rinse the electrode well in distilled water.
	- (f) If you have any doubts about any of these steps, then you should consider returning the electrode to the factory. The cost of replatinising is quite low, and you will be guaranteed of the best possible result.

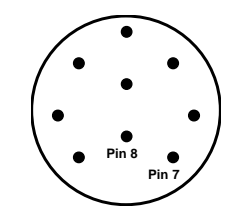

**Sensor Connector** 

## **16. Warranty**

TPS Pty. Ltd. guarantees all instruments and electrodes to be free from defects in material and workmanship when subjected to normal use and service. This guarantee is expressly limited to the servicing and/or adjustment of an instrument returned to the Factory, or Authorised Service Station, freight prepaid, within twelve (12) months from the date of delivery, and to the repairing, replacing, or adjusting of parts which upon inspection are found to be defective. Warranty period on electrodes is three (3) months.

There are no express or implied warranties which extend beyond the face hereof, and TPS Pty. Ltd. is not liable for any incidental or consequential damages arising from the use or misuse of this equipment, or from interpretation of information derived from the equipment.

Shipping damage is not covered by this warranty.

#### **PLEASE NOTE:**

A guarantee card is packed with the instrument or electrode. This card must be completed at the time of purchase and the registration section returned to TPS Pty. Ltd. within 7 days. No claims will be recognised without the original guarantee card or other proof of purchase. This warranty becomes invalid if modifications or repairs are attempted by unauthorised persons, or the serial number is missing.

#### **PROCEDURE FOR SERVICE**

If you feel that this equipment is in need of repair, please re-read the manual. Sometimes, instruments are received for "repair" in perfect working order. This can occur where batteries simply require replacement or re-charging, or where the electrode simply requires cleaning or replacement.

TPS Pty. Ltd. has a fine reputation for prompt and efficient service. In just a few days, our factory service engineers and technicians will examine and repair your equipment to your full satisfaction.

#### To obtain this service, please follow this procedure:

Return the instrument AND ALL SENSORS to TPS freight pre-paid and insured in its original packing or suitable equivalent. INSIST on a proof of delivery receipt from the carrier for your protection in the case of shipping claims for transit loss or damage. It is your responsibility as the sender to ensure that TPS receives the unit.

Please check that the following is enclosed with your equipment:

- **Your Name and daytime phone number.**
- **Your company name, ORDER number, and return street address.**
- **A description of the fault. (Please be SPECIFIC.) (Note: "Please Repair" does NOT describe a fault.)**

Your equipment will be repaired and returned to you by air express where possible.

For out-of-warranty units, a repair cost will be calculated from parts and labour costs. If payment is not received for the additional charges within 30 days, or if you decline to have the equipment repaired, the complete unit will be returned to you freight paid, not repaired. For full-account customers, the repair charges will be debited to your account.